# **NOC**

## **LCD Монитор Инструкция за употреба** 12276VW/I2276VWM LED фонова светлина

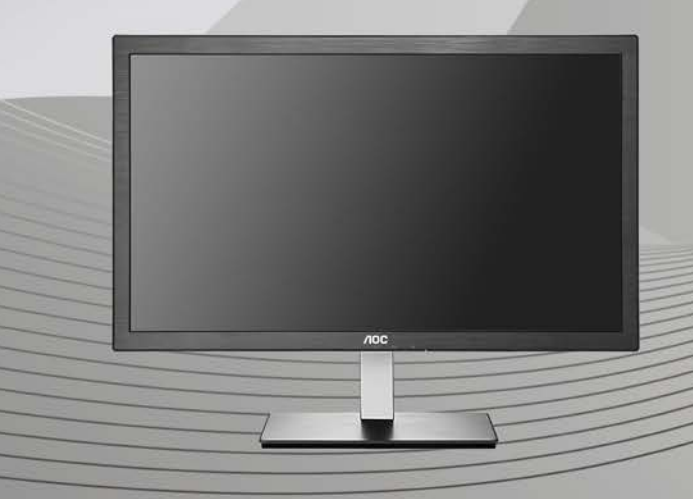

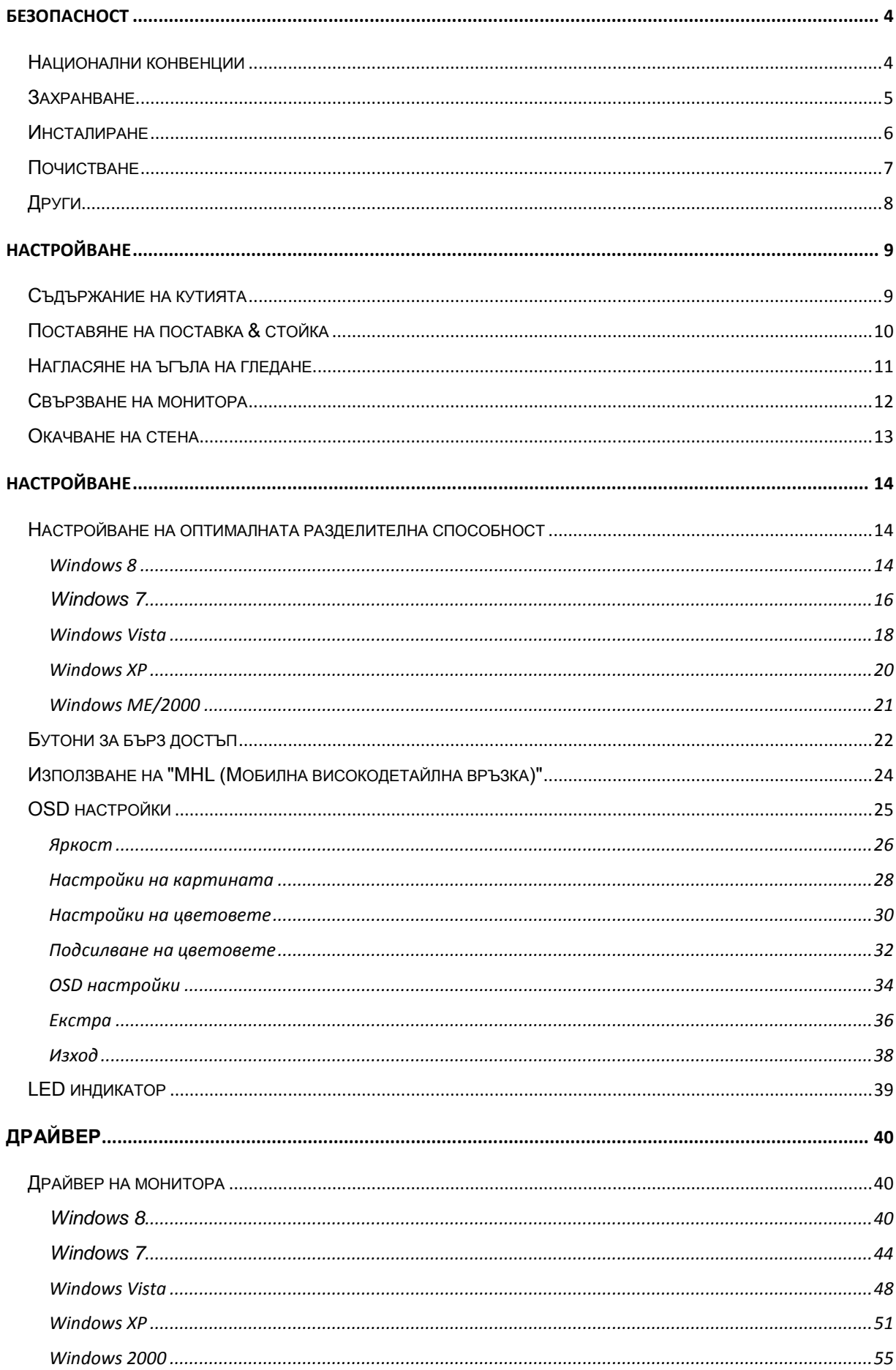

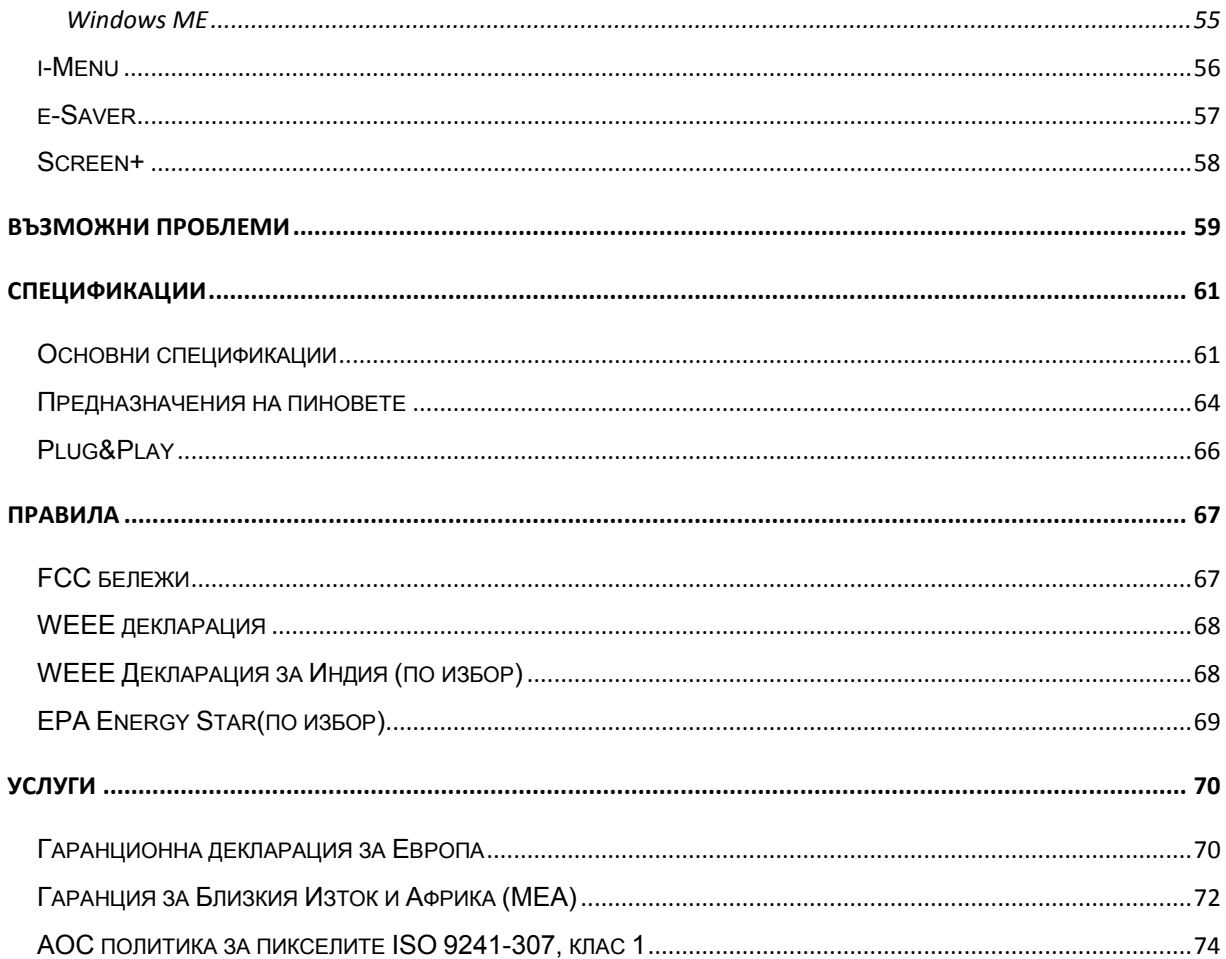

### <span id="page-3-0"></span>**Безопасност**

### <span id="page-3-1"></span>**Национални конвенции**

Следващите раздели описват националните конвенции използвани в този документ.

#### **Бележка, Внимание и Предупреждение**

В тази инструкция, части от текста може да бъдат съпроводени с икона и са отпечатани с удебелен или наклонен шрифт. Тези части са бележки, неща за които трябва да се внимава и предупреждения и се използват по следния начин:

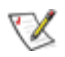

**БЕЛЕЖКА**: Бележката означава важна информация, която ви помага за по-добрата употреба на вашата компютърна система.

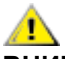

**ВНИМАНИЕ**: Нещо за което трябва да се внимава означава или потенциална повреда на хардуер или загуба на информация и ви казва как да избегнете проблема.

**ПРЕДУПРЕЖДЕНИЕ**: Предупреждението означава потенциално нараняване и ви казва как да избегнете проблема. Някои предупреждения може да се появят в алтернативен формат и може да не са съпроводени с икона. В тези случаи, специфичното представяне на предупреждението е със заповед на регулаторните власти.

### <span id="page-4-0"></span>**Захранване**

Монитора трябва да се захранва само от типа източник обозначен на етикета. Ако не сте сигурни какъв е източника на захранването в дома ви, свържете се с местния доставчик или местната електро компания.

Мониторът е оборудван с заземяващ щепсел с три щифта, което е щепсел с трети (заземяващ) пин. Този щепсел пасва само на заземяващ тип контакт като предпазна мярка. Ако във вашия контакт не може да се включи щепсел с три щифта, повикайте електротехник да монтира правилен тип контакт или използвайте адаптер, за да заземите безопасно уреда. Не премахвайте предпазната функция на заземяващия щифт.

Изключете монитора по време на гръмотевични бури или ако няма да се използва за дълъг период от време. Това ще предпази монитора от повреди ако възникнат къси съединения.

Не претоварвайте захранващите ленти и удължителните кабели. В резултат на претоварването може да възникне пожар или токов удар.

А. За да имате задоволително представяне, използвате монитора само с UL описаните компютри, които имат подходящо конфигурирани розетки, обозначени между 100 - 240V ~, минимум 5A.

Контакта трябва да бъде разположен близо до оборудването и трябва да е лесно достъпен.

### <span id="page-5-0"></span>**Инсталиране**

Не поставяйте монитора на нестабилни колички, поставки, триножници, скоби или маси. Ако мониторът падне, може да нарани някой и да има сериозни повреди върху продукта. Използвайте само количка, поставка, триножник, скоби или маси, препоръчани от производителя или такива, които се продават заедно с продукта. Следвайте инструкциите на производителя, когато инсталирате продукта и използвате аксесоарите за окачване, които са препоръчани от производителя. Ако продукта е на количка, те трябва да се местят внимателно.

Никога не пъхайте предмети в слота на кутията на монитора. Това може да повреди някоя платка, което да доведе до пожар или токов удар. Не разливайте течности върху монитора.

Не поставяйте предната част на продукта върху пода.

Ако окачвате монитора на стена или рафт, използвайте комплект за окачване, който е одобрен от производителя и следвайте инструкциите в комплекта.

**А.** Оставете малко място около монитора, както е показано по-долу. В противен случай, циркулацията на въздуха може да не е достатъчна, което ще доведе до прегряване, водещо от своя страна до пожар или повреда на монитора.

Погледнете по-долу за препоръчителните зони на вентилация около монитора, когато той е инсталиран на стената или върху поставката:

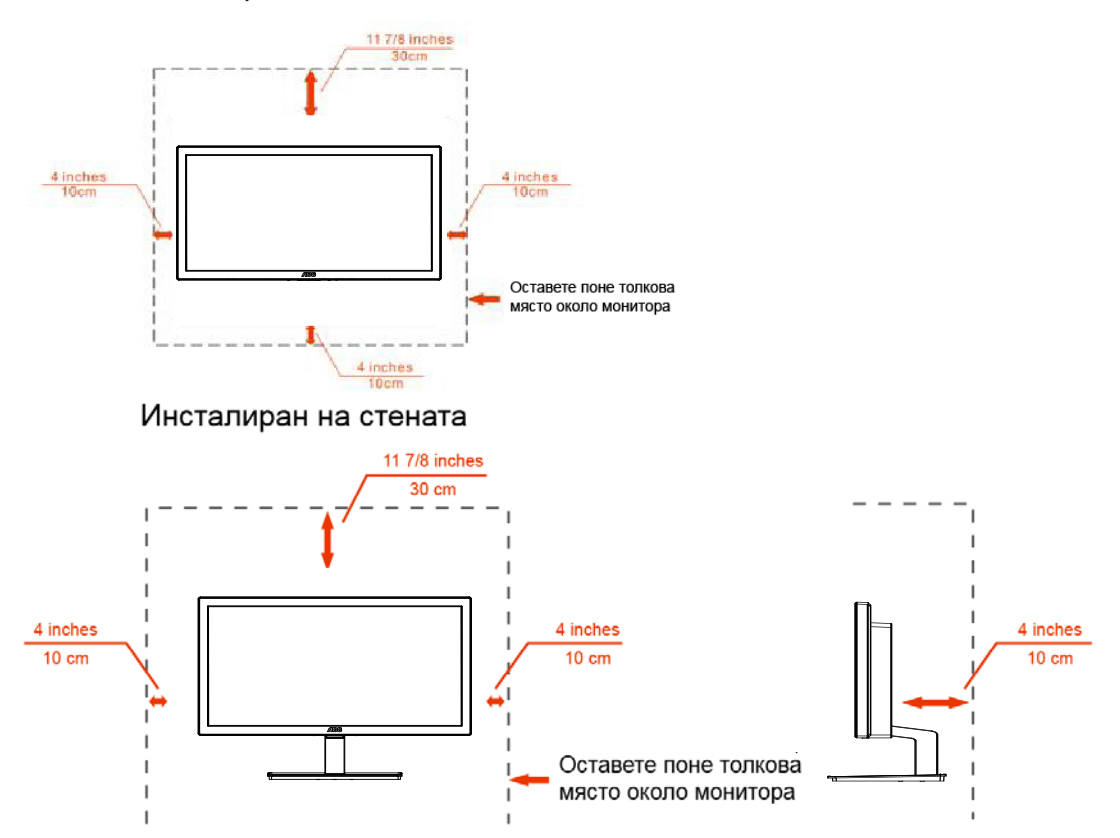

#### Инсталиран на стената

### <span id="page-6-0"></span>**Почистване**

Почиствайте кутията редовно с кърпа. Можете да използвате слаби почистващи препарати, за да премахнете петната, вместо силни препарати, които ще прегорят кутията на продукта.

**АВ**Когато почиствате монитора, се уверете, че няма препарат, който се е разтекъл по монитора. Почистващата кърпа не трябва да бъде прекалено груба, за да не надере повърхността на екрана.

**АВ**Моля изключете захранващия кабел преди да почиствате продукта.

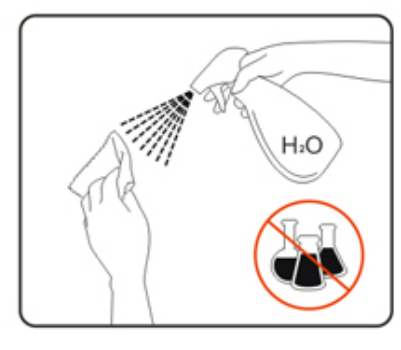

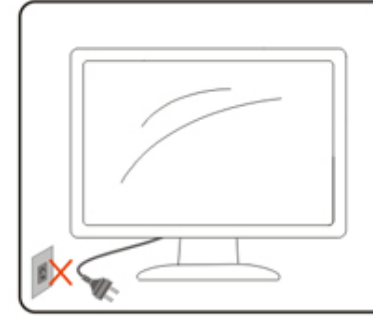

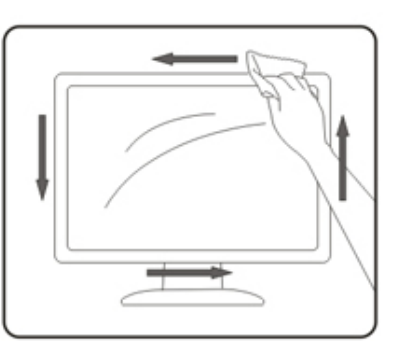

### <span id="page-7-0"></span>**Други**

АУД Ако продукта издава странна миризма, звук или дим, изключете захранващия кабел НЕЗАБАВНО и се свържете със сервизния център.

**АВ**Уверете се, че вентилационните отвори не са блокирани от плоскост или перде.

АВ Не подлагайте LCD мониторът на силни вибрации и състояния на силен натиск по време на работа.

АВ Не удряйте или изтървайте монитора по време на работа или транспортиране.

 $\sqrt{!}$  За дисплей с гланцов панел потребителят трябва да обмисли поставянето на дисплея на панела може да доведе до смущаващи отражения от околните леки и светли повърхности.

### <span id="page-8-0"></span>**Настройване**

### <span id="page-8-1"></span>**Съдържание на кутията**

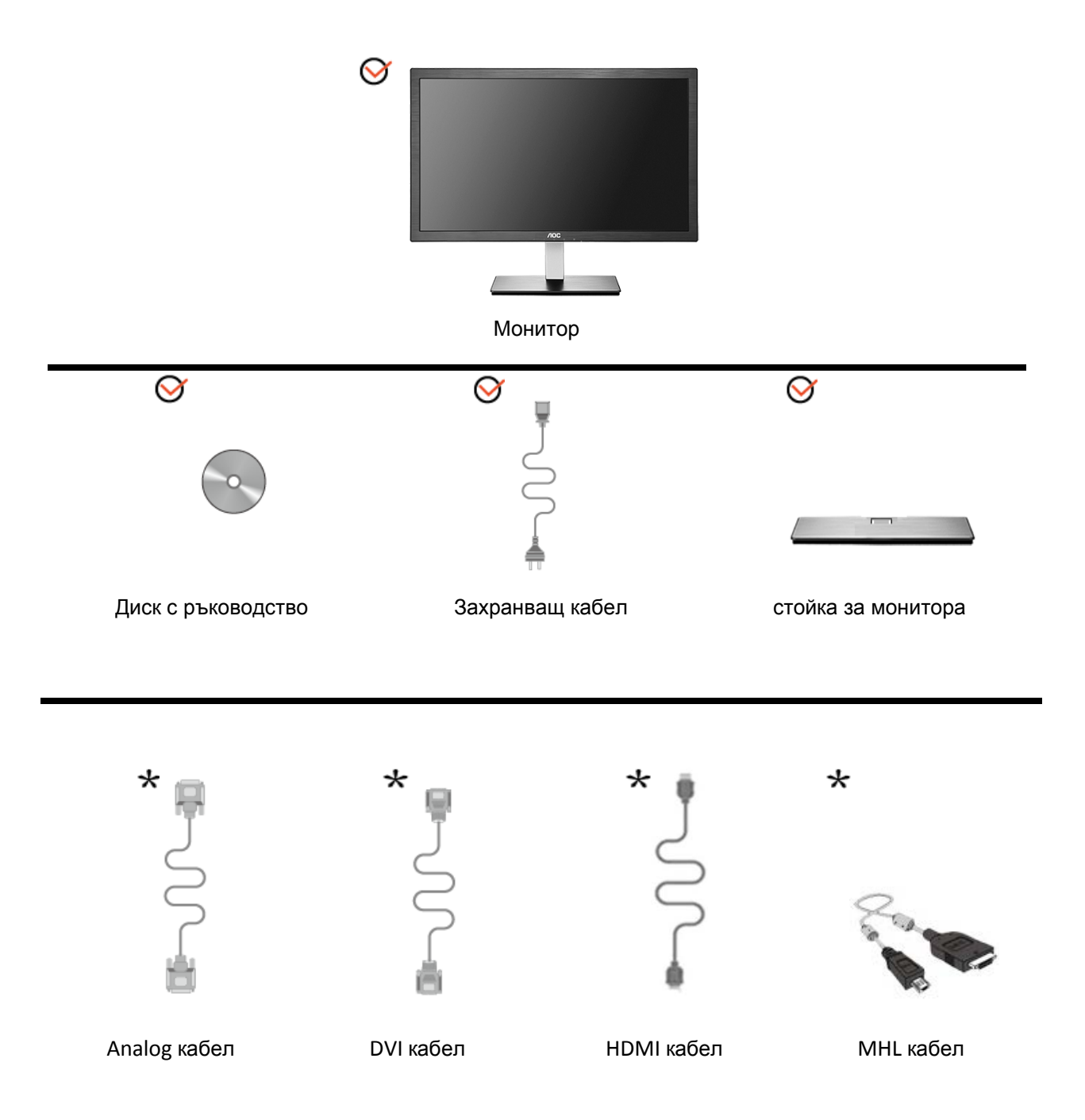

\* Не всички кабели (аналогов, DVI, MHL и HDMI кабелите) ще бъдат осигурени за всички държави и региони. Моля проверете при местния доставчик или клон на AOC за потвърждение.

### <span id="page-9-0"></span>**Поставяне на поставка & стойка**

Моля поставете или махнете поставката като следвате изображенията по-долу

Поставяне:

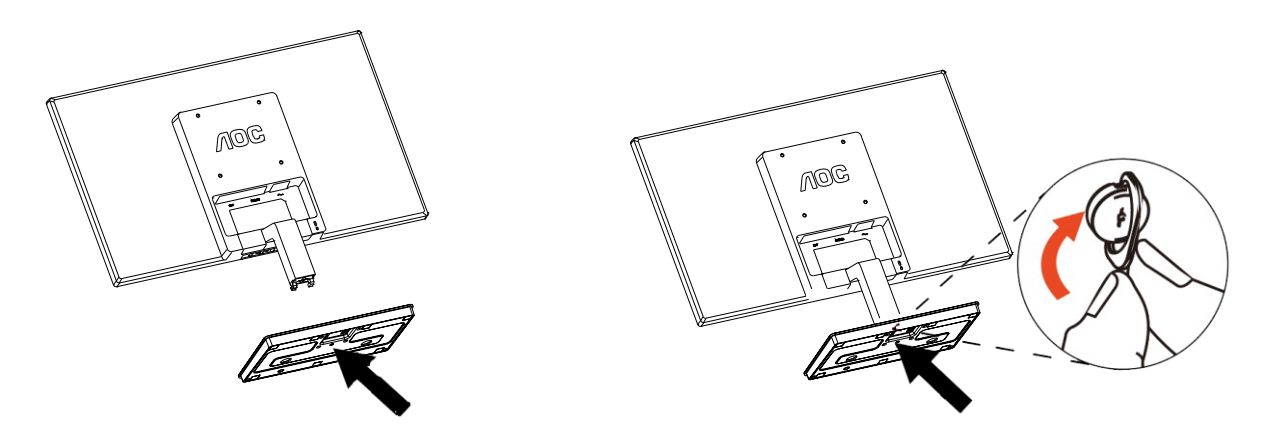

Премахване:

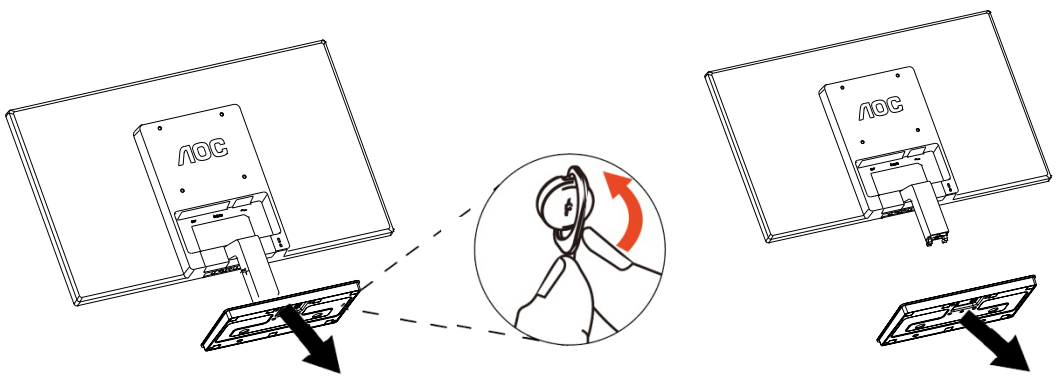

### <span id="page-10-0"></span>**Нагласяне на ъгъла на гледане**

За оптимално удобство при гледане е препоръчително да гледате към целия екран на монитора, след това да нагласите ъгъла на монитора според вашето предпочитание. Дръжте поставката, за да не бутнете монитора, докато променяте ъгъла на монитора. You are able to adjust the monitor's angle from -4° to 21.5 °.

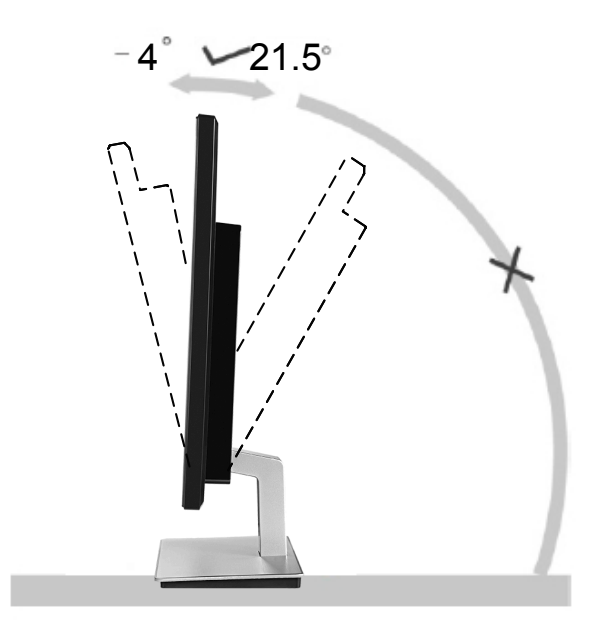

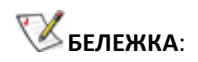

Не пипайте течнокристалния дисплей докато променяте ъгъла. Това може да причини щети или счупите екрана

### <span id="page-11-0"></span>**Свързване на монитора**

Места за свързване на кабели отзад на монитора и на компютъра:

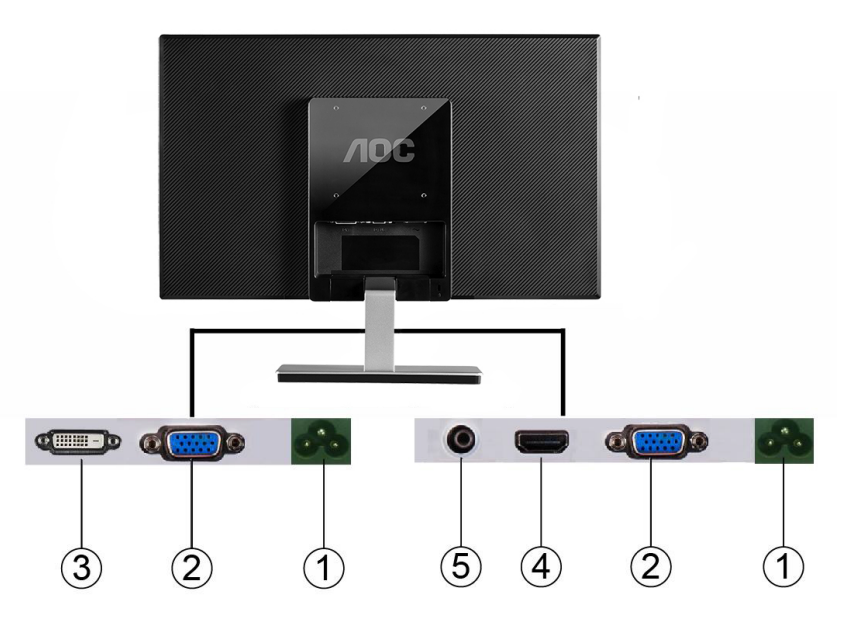

I2276VW I2276VWM

- 1. Мощност
- 2. Analog (DB-15 VGA cable)
- 3. DVI(I2276VW)
- 4. HDMI/MHL(I2276VWM)
- 5. Слушалка(I2276VWM)

За да предпазите оборудването, винаги изключвайте компютъра и LCD монитора преди да правите свръзки.

- 1 Свържете захранващия канел към AC порта отзад на монитора.
- 2 Свържете единия край на 15-pin D-Sub кабела отзад на монитора и свържете другия край към D-Sub порта на компютъра.
- 3 (Допълнителна изисква видео карта с DVI порт) Свържете единия край на DVI кабела отзад на монитора и свържете другия край към DVI порта на компютъра.
- 4 (Допълнителна изисква видео карта с HDMI/MHL порт) Свържете единия край наHDMI/MHL кабела отзад на монитора и свържете другия край към DVI порта на компютъра.
- 5 Включете монитора и компютъра.

Ако на монитора се покаже изображение, инсталирането е завършено. Ако не се покаже изображение, моля погледнете Възможни проблеми.

### <span id="page-12-0"></span>**Окачване на стена**

Подготовка за инсталиране на допълнително рамо за монтаж на стената.

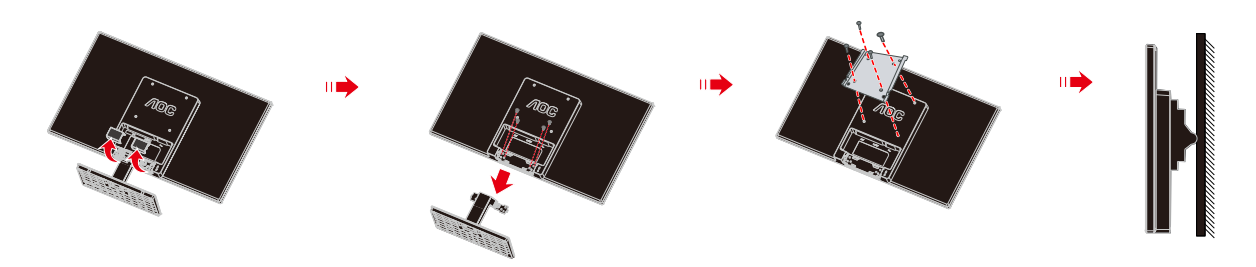

Този монитор може да бъде окачен на рамо за монтаж на стена, което се закупува отделно. Изключете захранването преди тази процедура. Следвайте тези стъпки:

- 1 Махнете основата.
- 2 Следвайте инструкциите на производителя, за да сглобите рамото за монтаж на стена.
- 3 Поставете рамото за монтаж на стена отзад на монитора. Наместете дупките на рамото спрямо дупките отзад на монитора.
- 4 Поставете 4-те винта в дупките и ги завийте.
- 5 Свържете отново кабелите. Погледнете инструкцията за употреба, която идва с допълнителното рамо за монтаж на стена, за да видите инструкциите за прикачването му към стената.

**Бележка**: Дупките за винтове от системата за окачване VESA не са достъпни при всички модели, моля проверете при доставчика или официалното представителство на AOC.

### <span id="page-13-0"></span>**Настройване**

### <span id="page-13-1"></span>**Настройване на оптималната разделителна способност**

### <span id="page-13-2"></span>**Windows 8**

#### **За Windows 8**:

1. Кликнете с десния бутон и кликнете **All apps** в долния десен ъгъл на екрана.

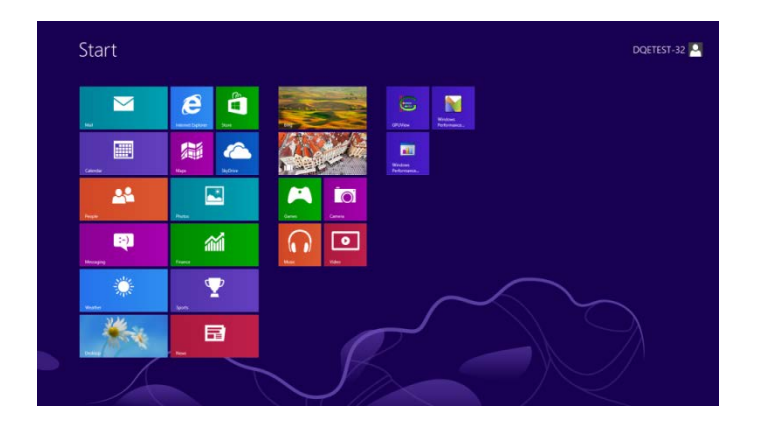

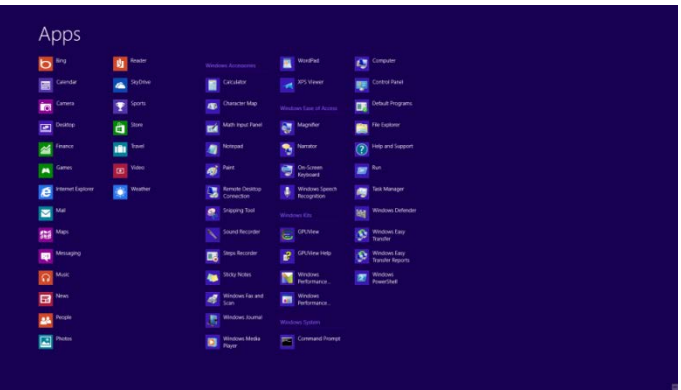

2. Задайте "**View by**" на "**Category**".

3. Кликнете върху **Appearance and Personalization.**

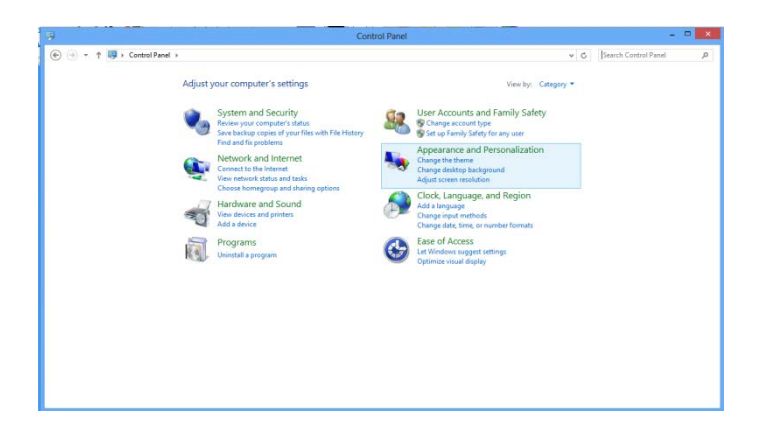

4. Кликнете върху **DISPLAY.**

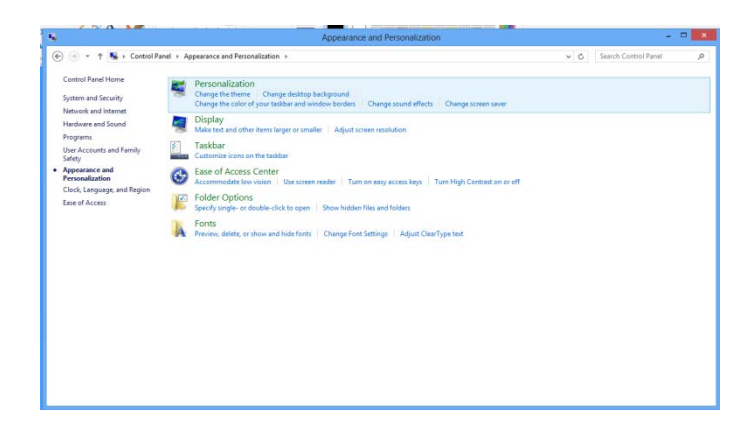

5. Задайте резолюцията **SLIDE-BAR** на Оптимална предварително зададена резолюция.

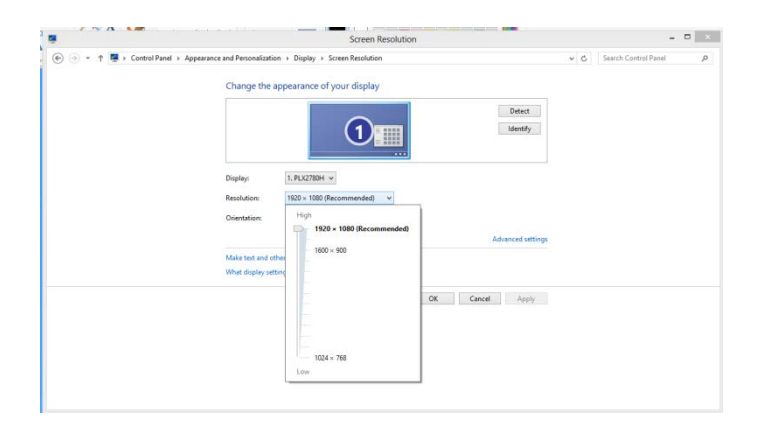

### <span id="page-15-0"></span>**Windows 7**

Пуснете Windows 7

- 1 Натиснете Start.
- 2 Натиснете Control Panel.

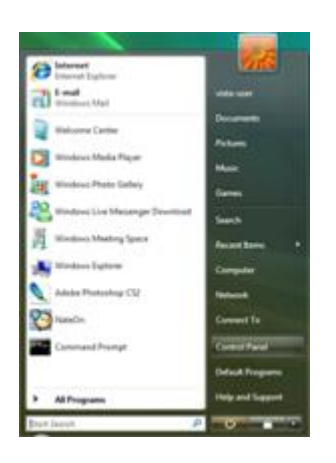

3 Натиснете Appearance and Personalization.

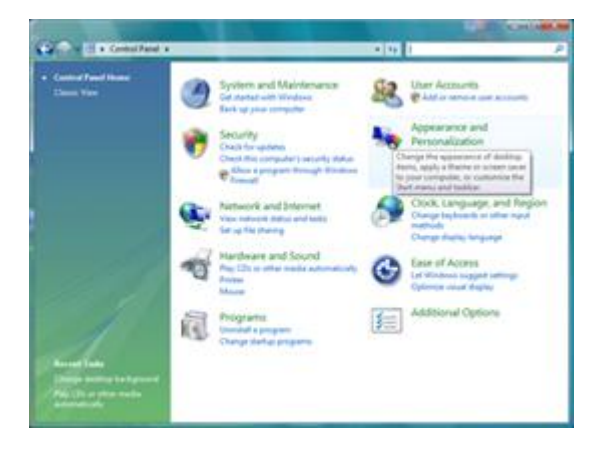

4. Кликнете върху **DISPLAY.**

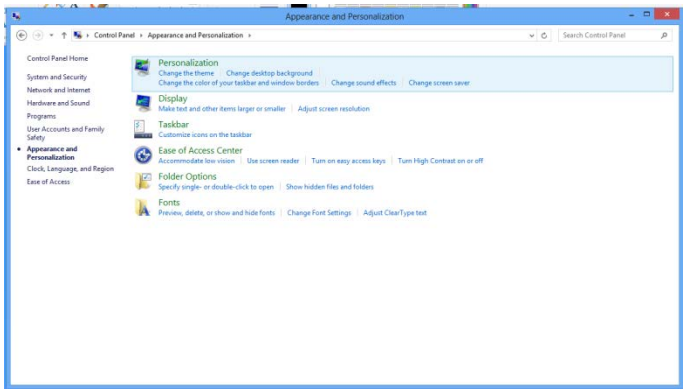

5. Задайте резолюцията **SLIDE-BAR** на Оптимална предварително зададена резолюция.

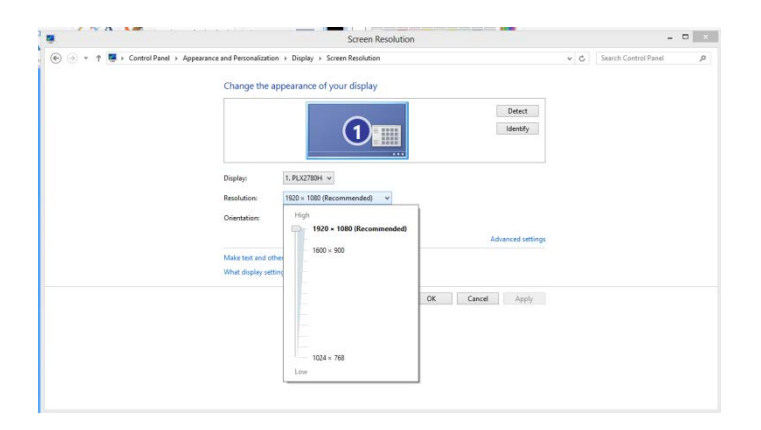

### <span id="page-17-0"></span>**Windows Vista**

За Windows Vista:

- 1 Натиснете Start.
- 2 Натиснете Control Panel.

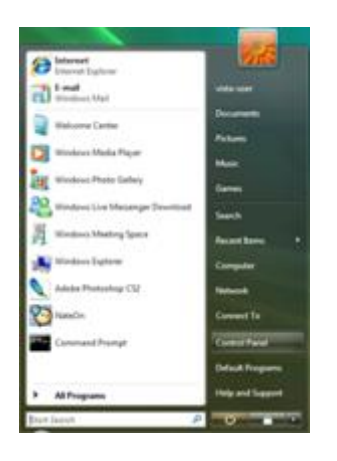

3 Натиснете Appearance and Personalization.

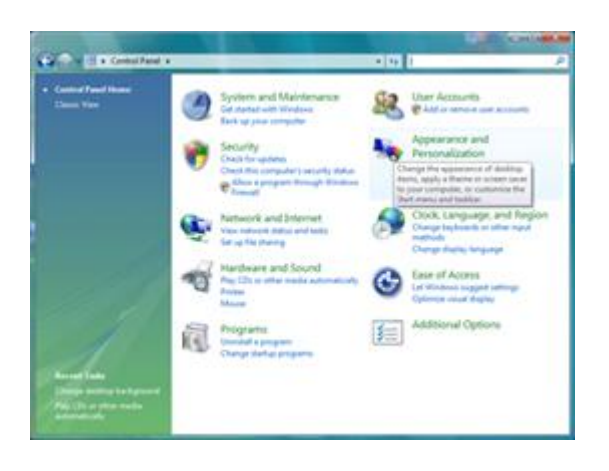

4 Натиснете Personalization.

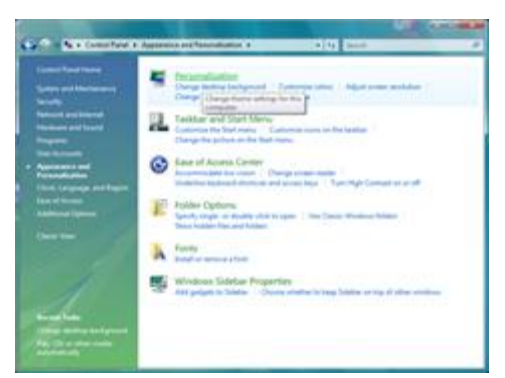

5 Натиснете Display Settings.

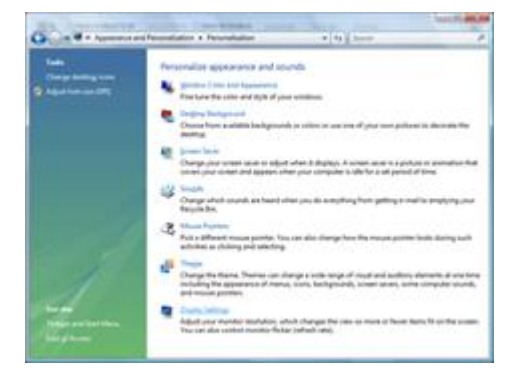

6 Нагласете плъзгащия се бутон за разделителната способност на оптималната разделителна способност.

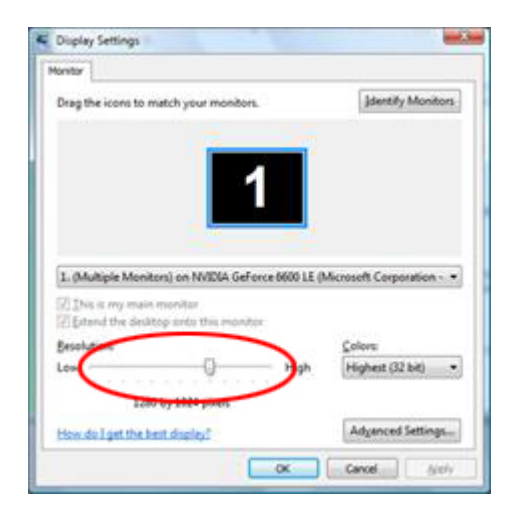

### <span id="page-19-0"></span>**Windows XP**

#### **За Windows XP:**

1 Натиснете Start.

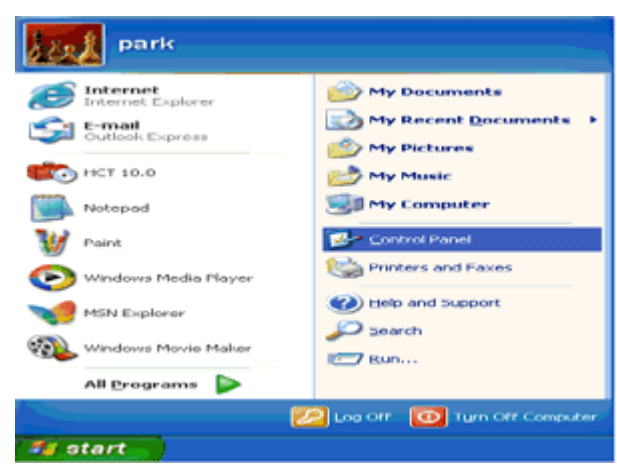

- 2 Натиснете Settings.
- 3 Натиснете Control Panel.
- 4 Натиснете Appearance and Themes.

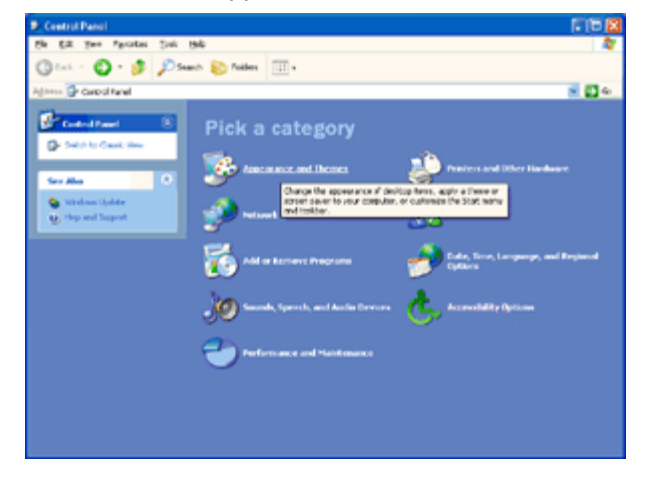

5 Натиснете два пъти Display.

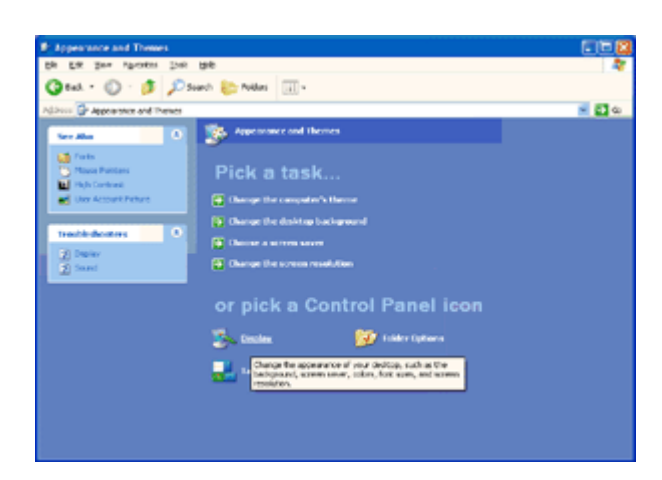

- 6 Натиснете Settings.
- 7 Нагласете плъзгащия се бутон за разделителната способност на оптималната разделителна способност.

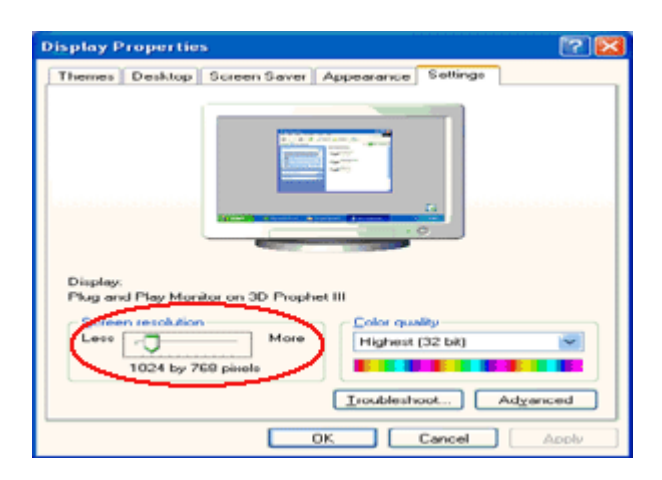

### <span id="page-20-0"></span>**Windows МЕ/2000**

#### **За Windows МЕ/2000:**

- 1 Натиснете Start.
- 2 Натиснете Settings.
- 3 Натиснете Control Panel.
- 4 Натиснете два пъти Display.
- 5 Натиснете Settings.
- 6 Нагласете плъзгащия се бутон за разделителната способност на оптималната разделителна способност.

### <span id="page-21-0"></span>**Бутони за бърз достъп**

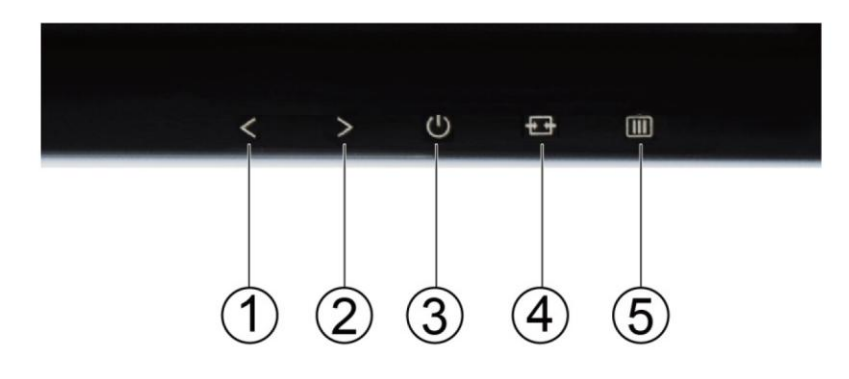

#### I2276VW I2276VWM

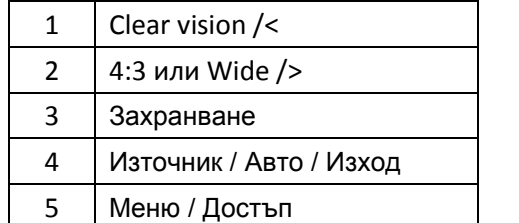

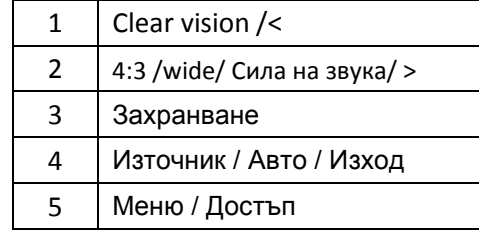

#### **Захранване**

Натиснете бутона за захранването, за да включите/изключите монитора.

#### **Volume / >(I2276VWM)**

Когато няма OSD, натиснете бутона за звука, за да включите лентата за нагласяне на силата на звука, натиснете < или +, за да нагласите силата на звука (само за моделите с тонколони).

#### **4:3 или Wide />**

Когато няма OSD, натиснете > непрекъснато да променя 4:3 или широк съотношение. (Ако размера на продукта екрана е 4:3 или входния сигнал резолюция е широк формат, горещ клавиш е забранен да се адаптира.)

#### **Auto / Exit**

Когато няма OSD, натиснете бутона Auto/Source непрекъснато за около 3 секунди за автоматично настройване.

#### **Бутон за бърз достъп за източник**

Когато OSD е затворен, натискането на бутона за източник ще бъде с функция на Бутон за бърз достъп за източник. Натиснете бутона за източник непрекъснато, за да изберете входящ източник, който се показва в лентата със съобщения, натиснете бутона Menu/Enter, за да смените избрания източник.

#### **Clear Vision**

- 1. Когато няма екранно меню, натиснете бутона "<", за да активирате Clear Vision.
- 2. Използвайте бутон "<" или ">", за да изберете настройка слабо, средно, силно или изключено. Настройката по подразбиране е "off" (изкл.).

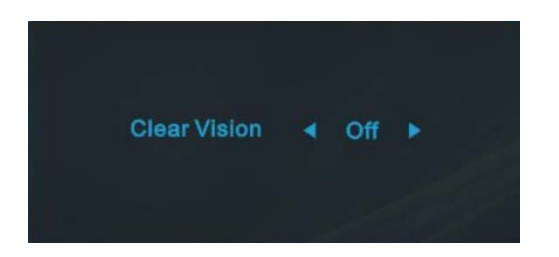

3. Натиснете и задръжте бутона "<" за 5 секунди, за да активирате Clear Vision Demo и на екрана ще се появи "Clear Vision Demo: on" (Демо на Clear Vision, вкл.) в продължение на 5 секунди. Натиснете бутон Menu (Меню) или Exit (Изход) и съобщението ще изчезне. Натиснете и задръжте бутона "<" за 5 секунди отново и Clear Vision Demo (Демо на Clear Vision) ще се изключи.

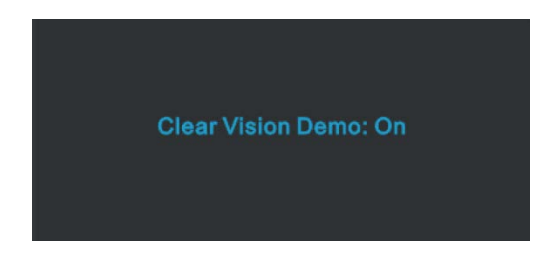

Функцията Clear Vision предлага най-доброто визуално изживяване като конвертира ниската разделителна способност и неясните изображения в ясни и отчетливи изображения.

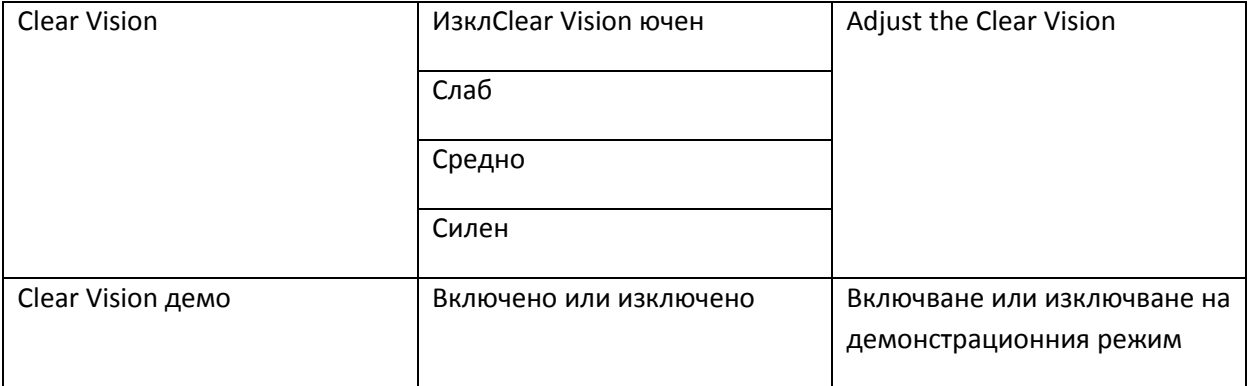

### <span id="page-23-0"></span>**Използване на "MHL (Мобилна високодетайлна връзка)"**

#### **1. "MHL" (Мобилна високодетайлна връзка)**

Тази функция Ви позволява да се насладите на видеа и снимки (импортирани от свързани мобилни устройства, които поддържат MHL) на екрана на продукта.

- За да използвате MHL функцията се нуждаете от MHL-сертифицирано мобилно устройство. Можете да проверите дали Вашето мобилно устройство е MHL сертифицирано на уеб сайта на производителя на устройството. За списък със сертифицирани MHL устройства, посетете официалния уеб сайт на MHL [\(http://www.mhlconsortium.org\)](http://www.mhlconsortium.org/).
- За да използвате MHL функцията, на Вашето мобилно устройство трябва да е инсалирана последната версия на софтуера.
- Възможно е MHL функцията да не е налична на някои устройства в зависимост от тяхната работа или функционалност.
- Дисплеят на продукта е по-голям от дисплея на мобилните устройства, затова качеството на картината може да се влоши.
- Продуктът е официално MHL-сертифициран. Ако се натъкнете на проблем при използване на MHL функцията, свържете се с производителя на мобилното устройство.
- Качеството на картината може да се влоши, когато съдържание (импортирано от мобилно устройство) с ниска разделителна способност бъде възпроизведено с продукта.

#### **Използване на "MHL"**

1. Свържете micro USB порта на мобилното устройство към [HDMI/MHL] порта на продукта чрез MHL кабел.

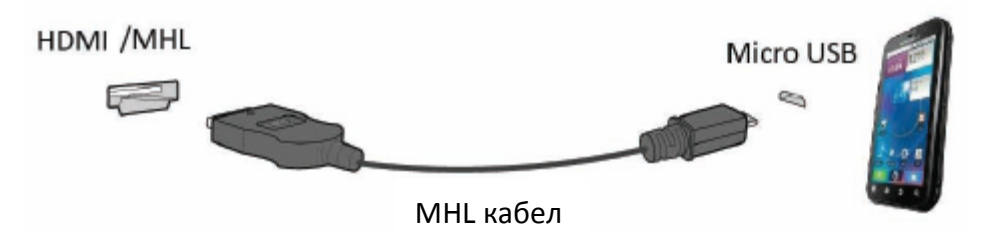

- При използване на MHL кабел, [HDMI/MHL] е единственият порт на този монитор, който поддържа MHL функцията.
- Мобилното устройство трябва да бъде закупено отделно.
- 2. Натиснете бутона за източника  $\overline{E}$  и превключете на HDMI/MHL, за да активирате MHL режим.
- 3. Ако MHL режимът е активен, след около 3 секунди ще се покаже MHL екранът. Забележка: Посоченото време "3 sec later" (3 секунди по-късно) варира според мобилното устройство.

Когато мобилното устройство не е свързано или не поддържа MHL

- Ако режим MHL не е активиран, проверете връзката на мобилното устройство.
- Ако режим MHL не е активен, проверете дали мобилното устройство поддържа MHL.
- Ако режим MHL не е активен, въпреки че мобилното устройство поддържа MHL, актуализирайте фърмуера на мобилното устройство до последната версия.

### <span id="page-24-0"></span>**OSD настройки**

Основни и лесни инструкции за бутоните за управление.

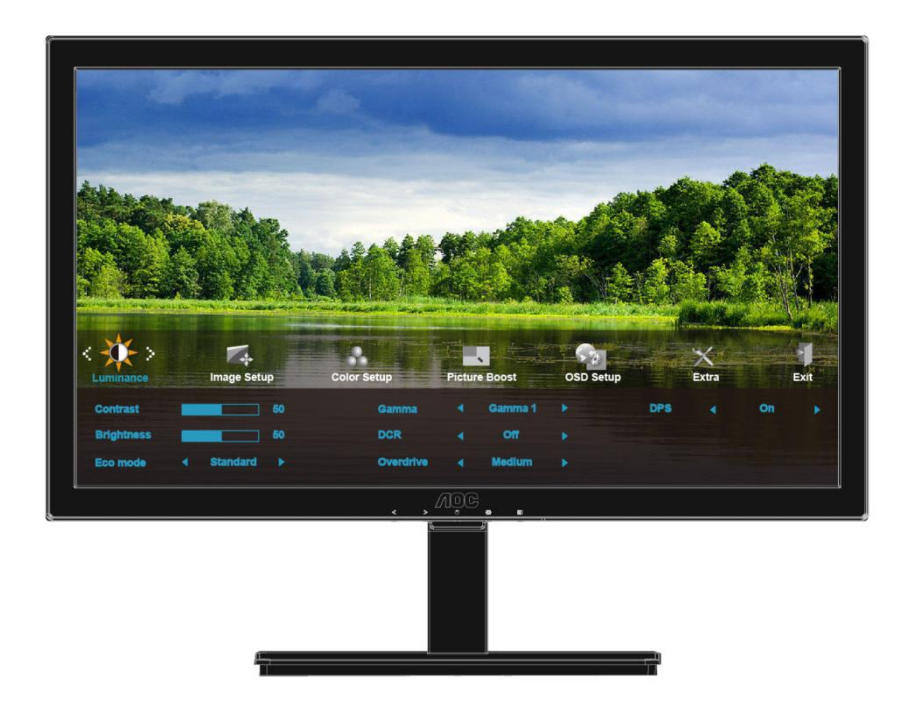

- 1) Натиснете бутона  $III$ , за да включите OSD прозореца.
- 2) Натиснете < или >, за да управлявате по функциите. След като желаната функция се подчертае, натиснете бутона  $\overline{\mathbf{m}}$ , за да я активирате. Натиснете < или >, за да управлявате по функциите в под менюто. След като желаната функция се подчертае, натиснете бутона  $\mathbf{I}$ , за да я активирате.
- 3) Натиснете < или >, за да промените настройките на избраната функция. Натиснете  $\pm \pm$ , за да излезете. Ако искате да нагласите друга функция, повторете стъпки 2-3.
- 4) OSD заключваща функция: За да заключите OSD, натиснете и задръжте бутона  $III$  докато монитора се изключи и след това натиснете захранващия бутон, за да включите монитора. За да отключите OSD – натиснете и задръжте бутона  $\Box\Box$  докато монитора се изключи и след това натиснете захранващия бутон, за да включите монитора.

#### **Бележки:**

- 1) Ако продукта има само един вход за сигнал, възможността "Input Select" не може да се наглася.
- 2) Ако размерът на екрана на продукта е 4:3 или разделителната способност на входния сигнал е в широкоекранен режим, на този бутон няма налични режими на дисплея 4:3 и 1:1.
- 3) Ако една от следните функции DCR, Clear vision, Подсилване на цветовете и Подсилване на картината е активна, другите две са съответно изключени.

### <span id="page-25-0"></span>**Яркост**

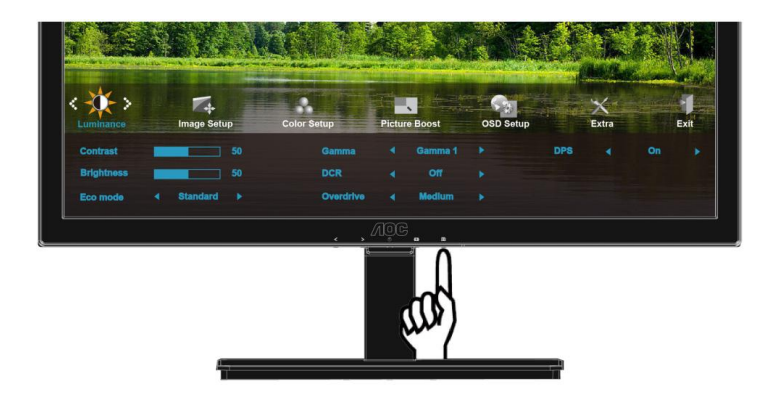

1 Натиснете [11] (меню), за да се покаже менюто.

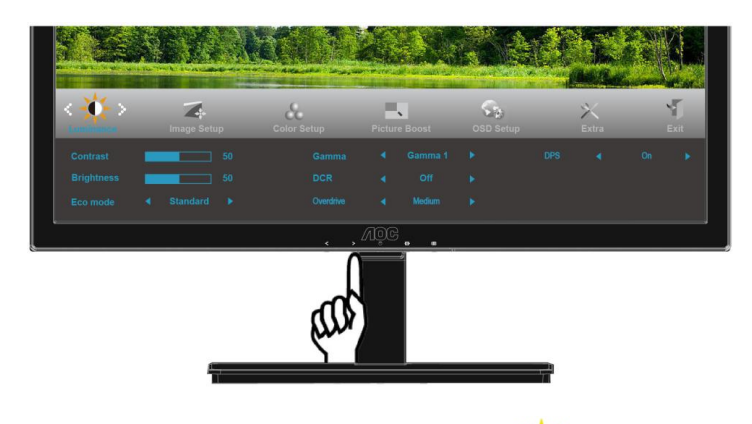

2 Натиснете < или >, за да изберете  $\mathbb{R}$  (яркост) и натиснете  $\mathbb{I}$ , за да влезете.

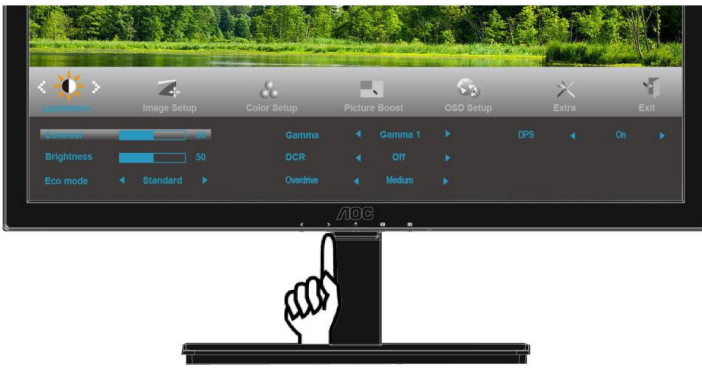

3 Натиснете < или >, за да изберете под меню и натиснете **III**, за да влезете.

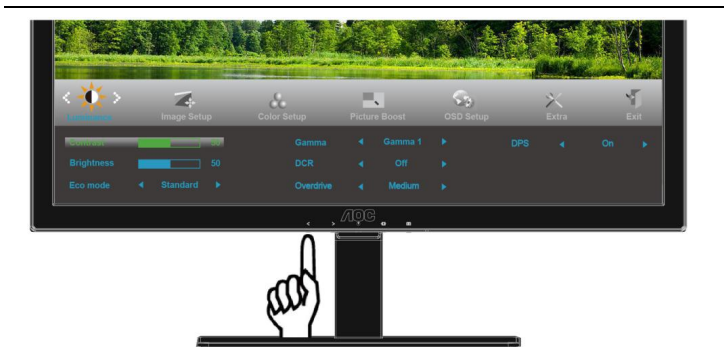

4 Натиснете < или >, за да нагласите.

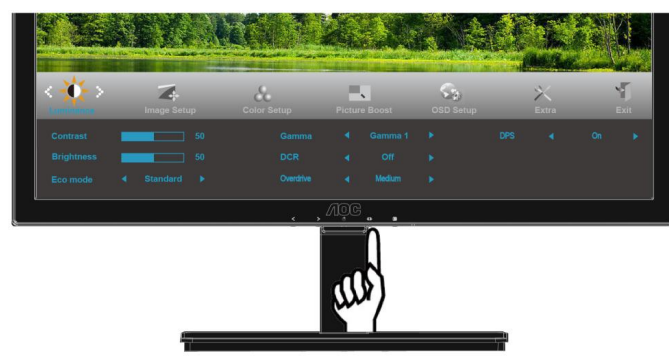

5 Натиснете  $\overline{E+1}$ , за да излезете.

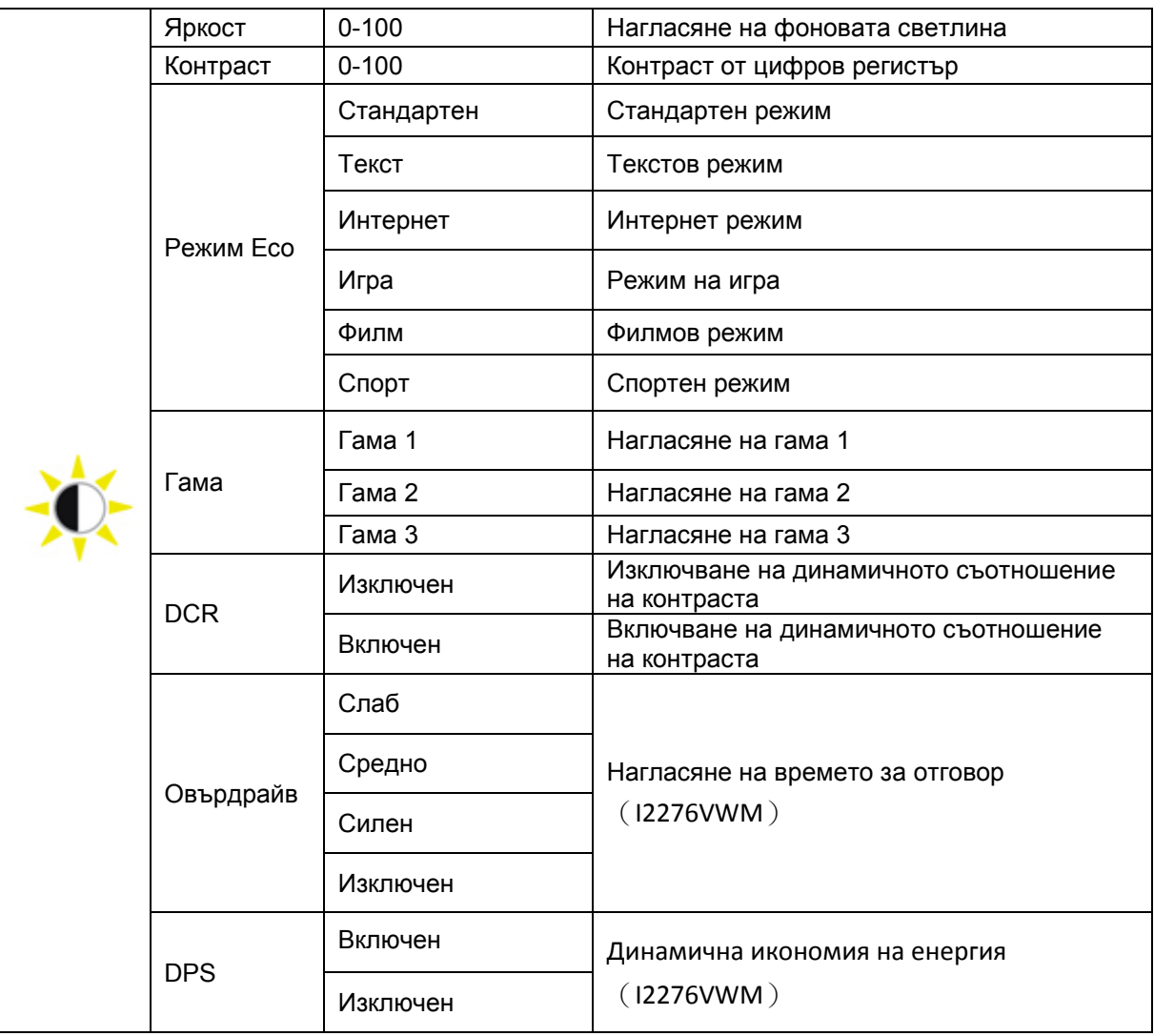

### <span id="page-27-0"></span>**Настройки на картината**

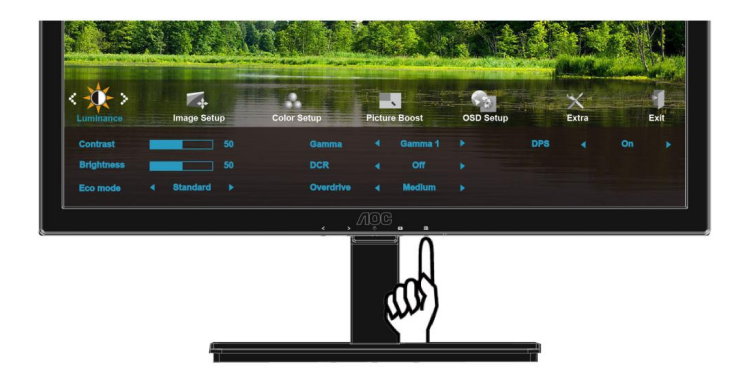

1 Натиснете $\mathbf{m}$ , за да се покаже менюто.

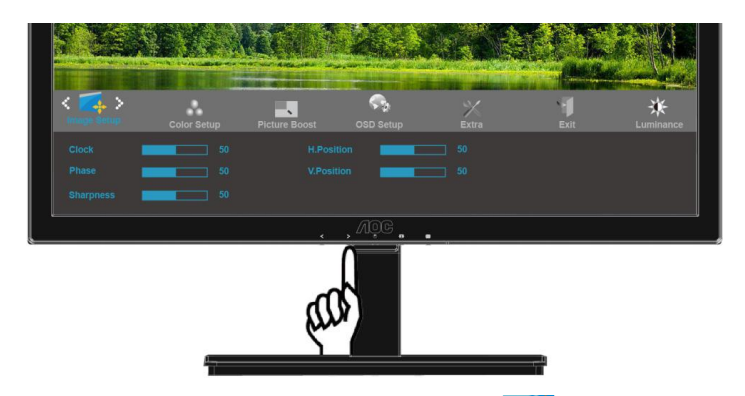

2 Натиснете < или >, за да изберете (настройки на картината) и натиснете Ш, за да влезете.

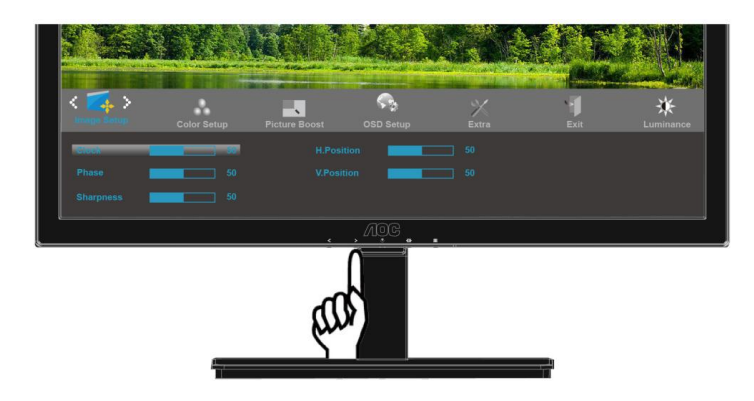

3 Натиснете < или >, за да изберете под меню и натиснете  $\Box$ , за да влезете.

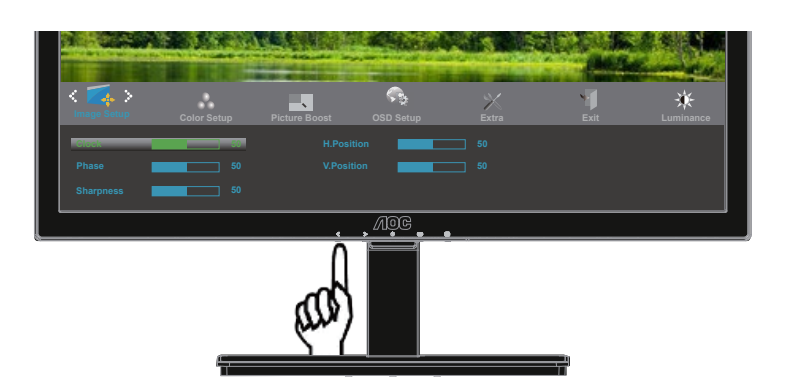

4 Натиснете < или >, за да нагласите.

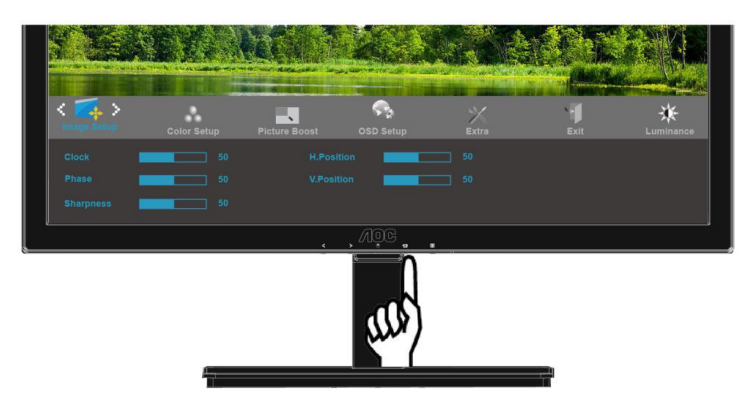

5 Натиснете  $\overline{E+1}$ , за да излезете.

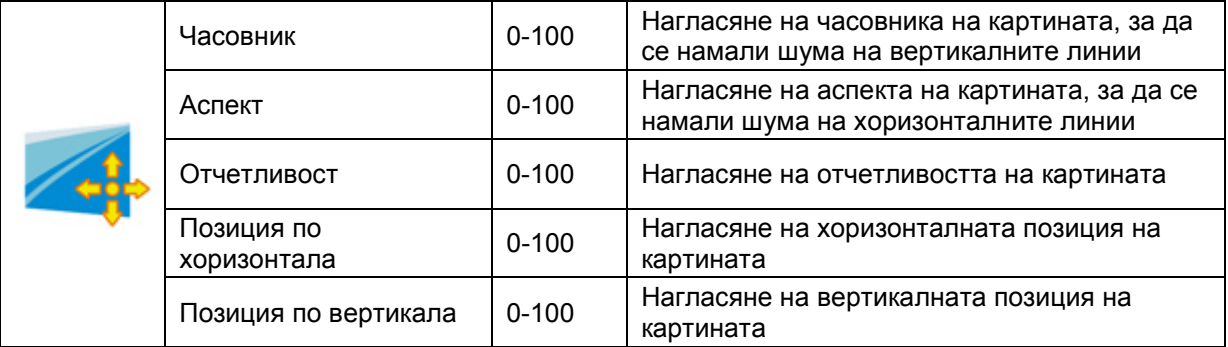

### <span id="page-29-0"></span>**Настройки на цветовете**

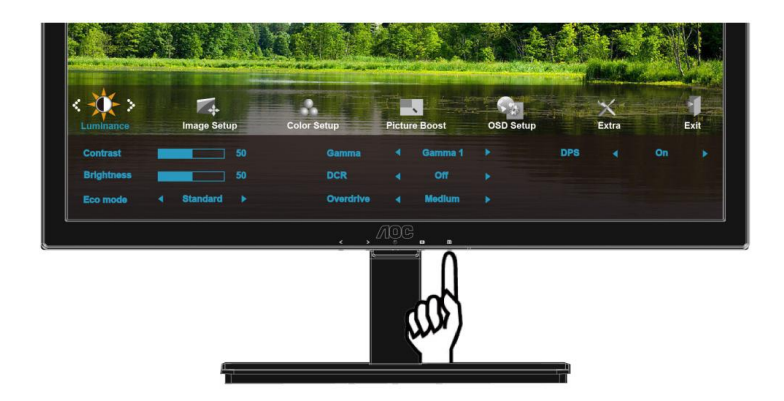

1 Натиснете [11] (меню), за да се покаже менюто.

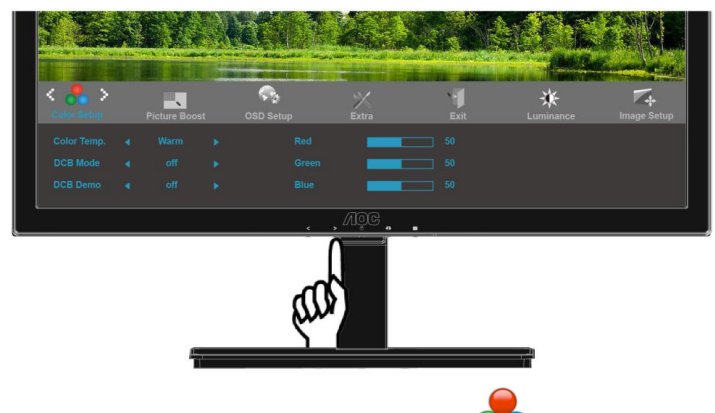

2 Натиснете < или >, за да изберете (1) (настройки на цветовете) и натиснете [11], за да

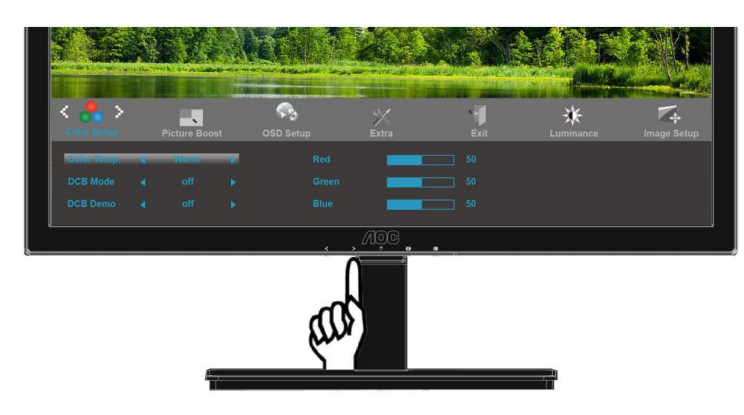

3 Натиснете < или >, за да изберете под меню и натиснете  $\mathbf{m}$ , за да влезете.

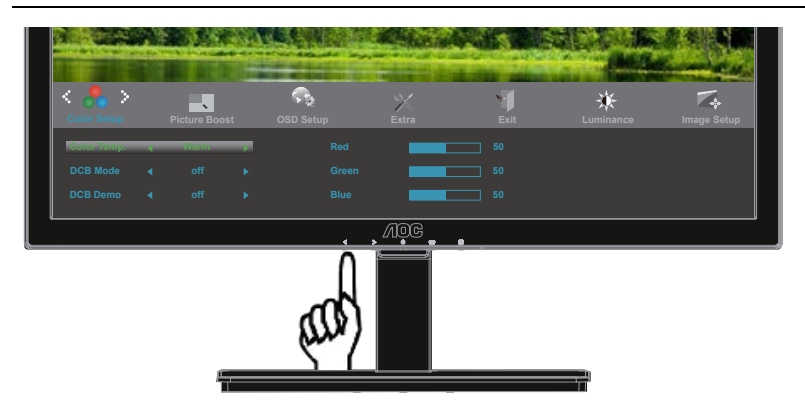

4 Натиснете < или >, за да нагласите.

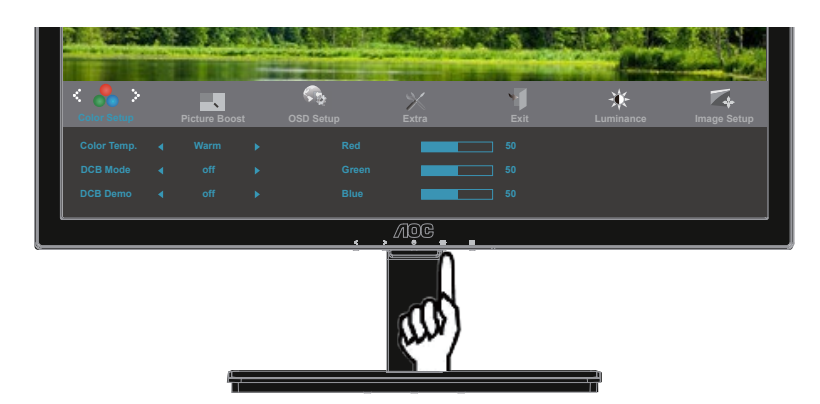

5 Натиснете <del>ЕЛ</del>, за да излезете.

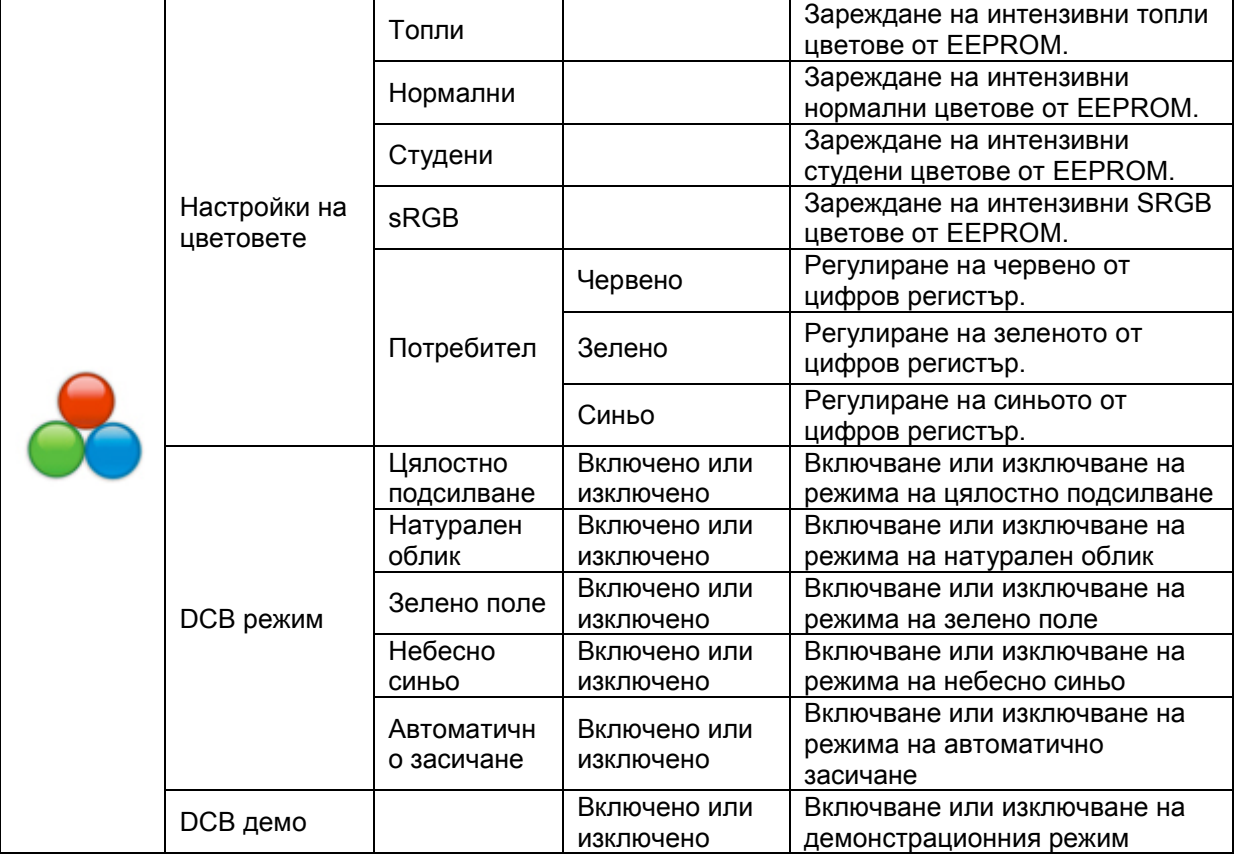

### <span id="page-31-0"></span>**Подсилване на цветовете**

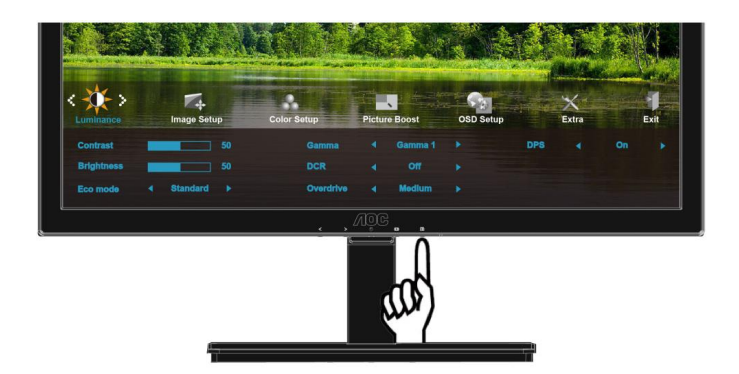

1 Натиснете [111] (меню), за да се покаже менюто.

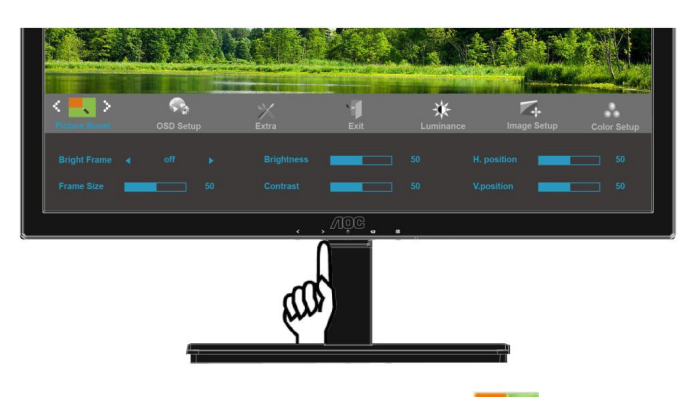

2 Натиснете < или >, за да изберете (подсилване на цветовете) и натиснете [11], за да влезете.

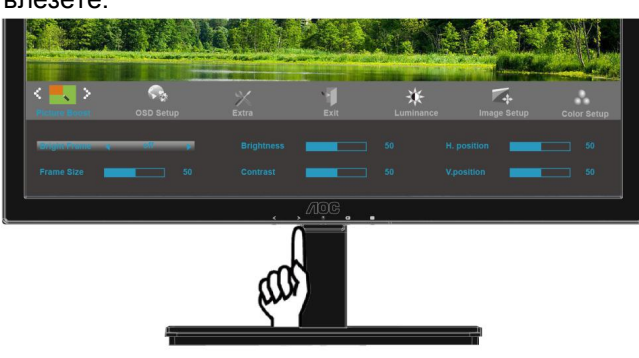

3 Натиснете < или >, за да изберете под меню и натиснете  $\Box$ , за да влезете.

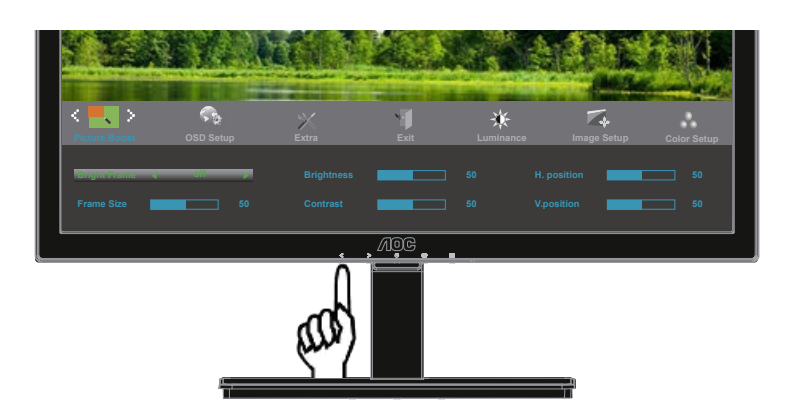

4 Натиснете < или >, за да нагласите.

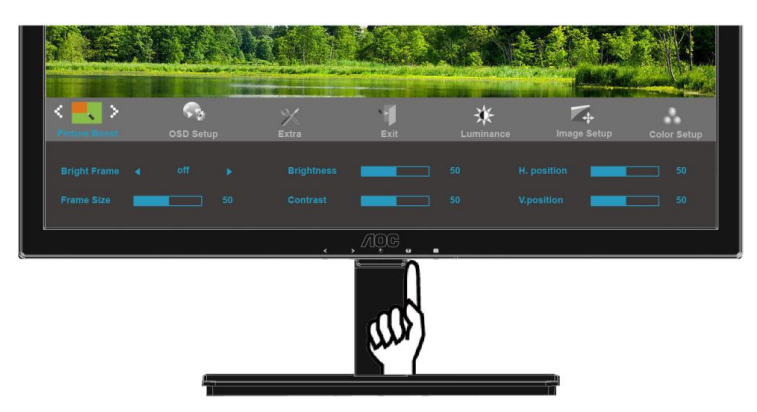

5 Натиснете  $\overline{E+1}$ , за да излезете.

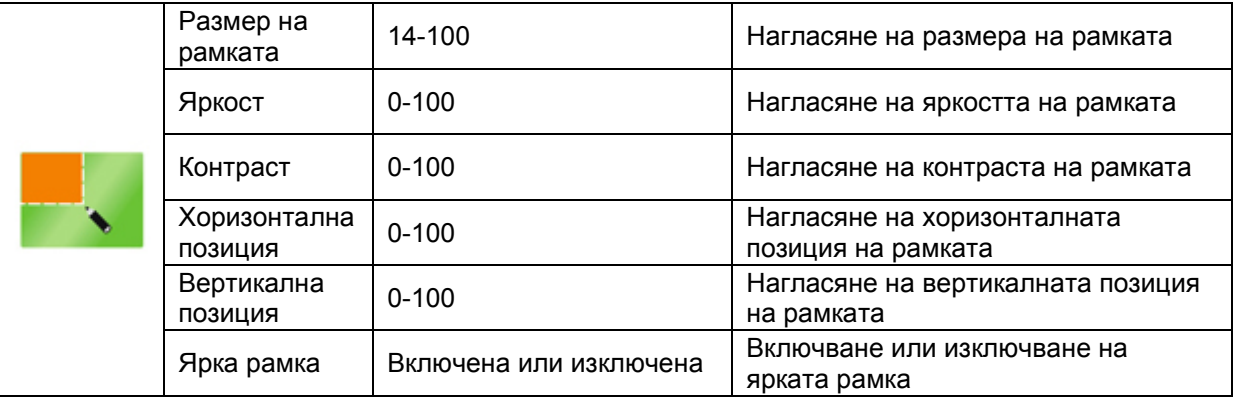

### <span id="page-33-0"></span>**OSD настройки**

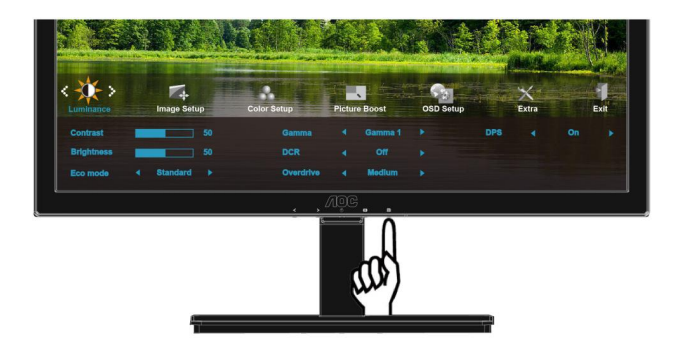

1 Натиснете [11] (меню), за да се покаже менюто.

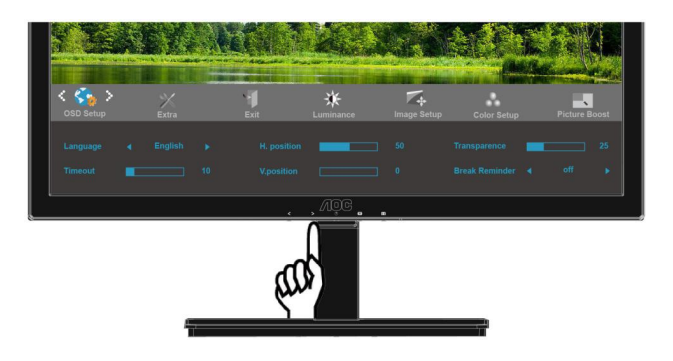

2 Натиснете < или >, за да изберете ( $\mathbb{Q}_k$  (OSD настройки) и натиснете  $\mathbb{I}$ , за да влезете.

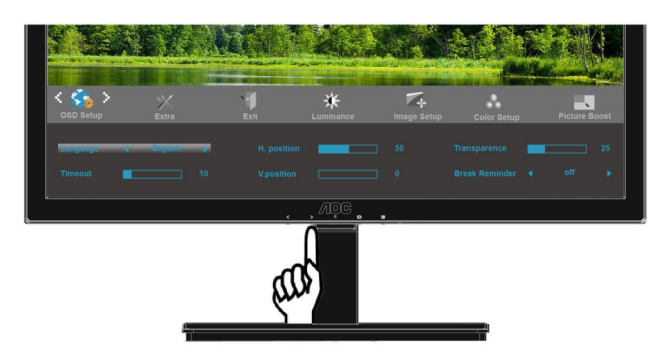

3 Натиснете < или >, за да изберете под меню и натиснете **Ш**, за да влезете.

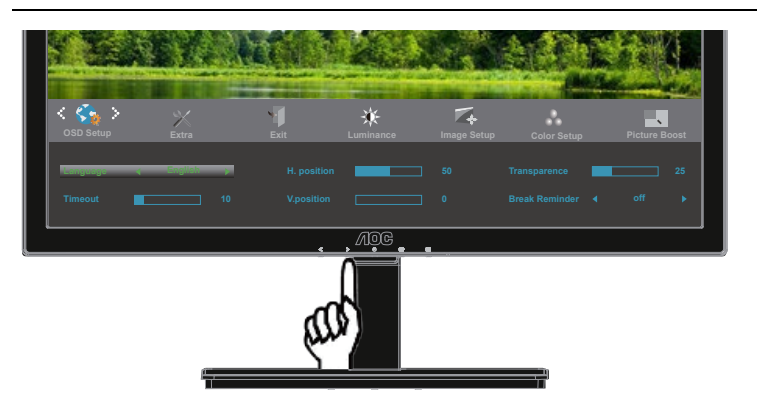

4 Натиснете < или >, за да нагласите.

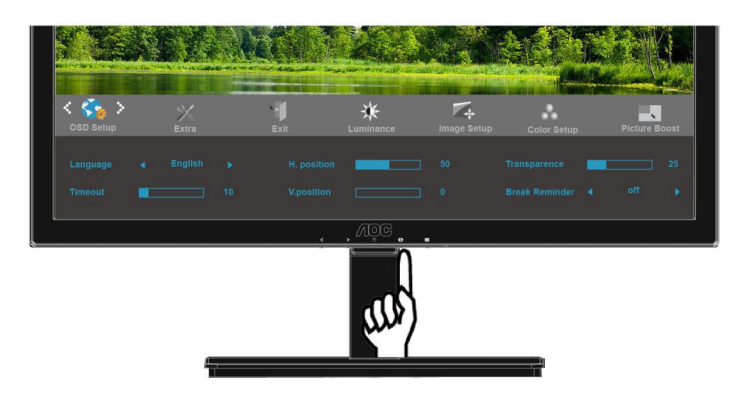

5 Натиснете  $\overline{++}$ , за да излезете.

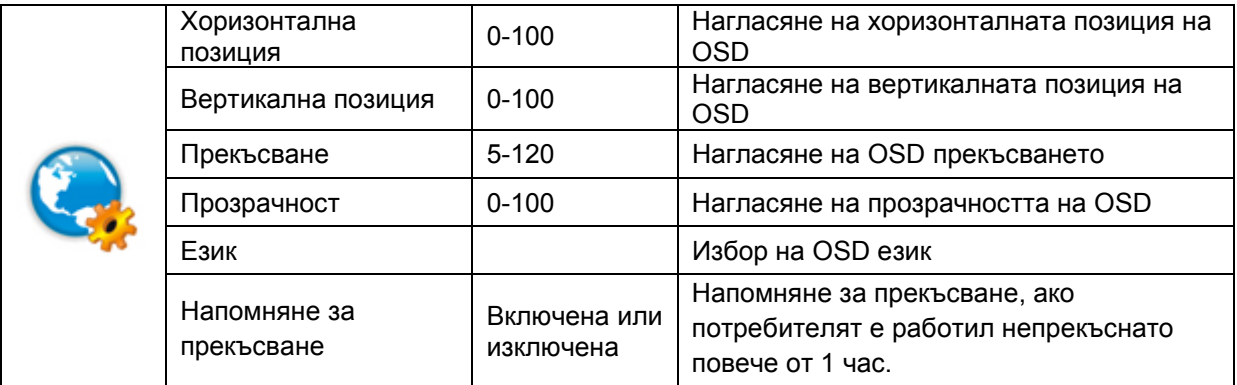

### <span id="page-35-0"></span>**Екстра**

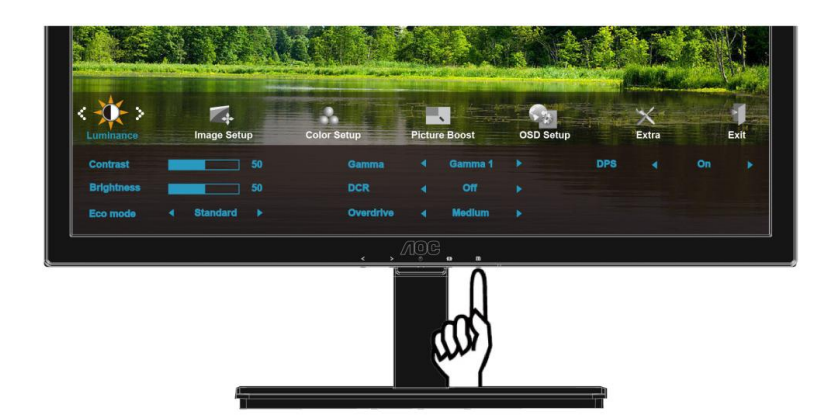

1 Натиснете [11] (меню), за да се покаже менюто.

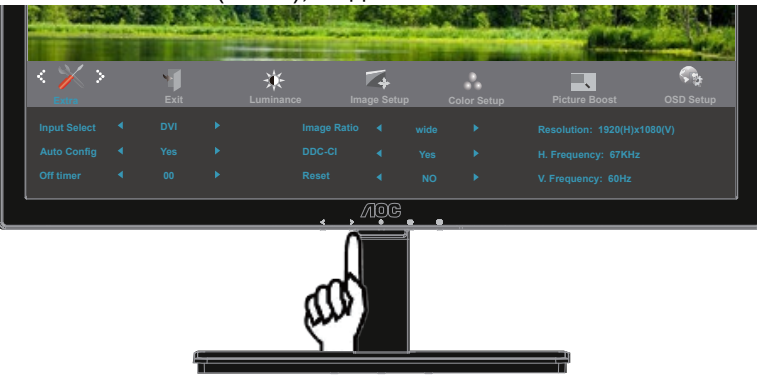

2 Натиснете < или >, за да изберете (екстра) и натиснете , за да влезете.

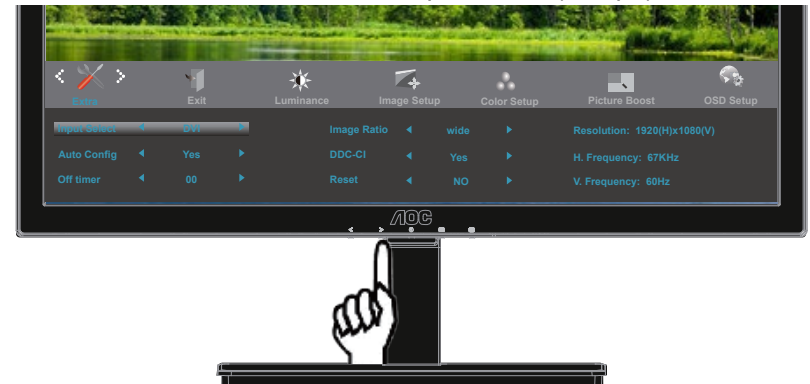

3 Натиснете < или >, за да изберете под меню и натиснете **III**, за да влезете.
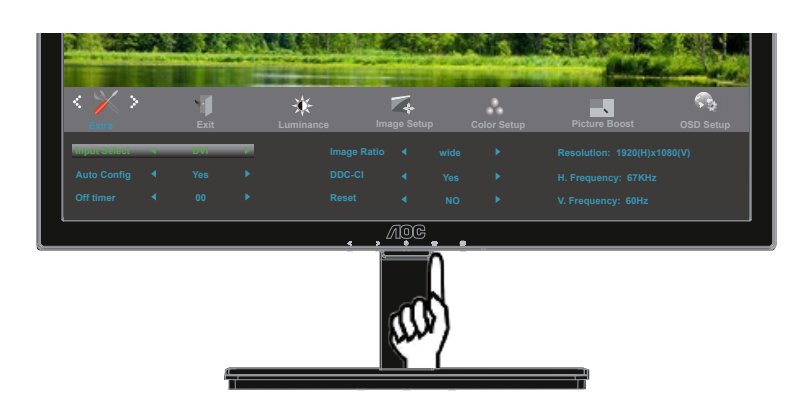

4 Натиснете < или >, за да нагласите.

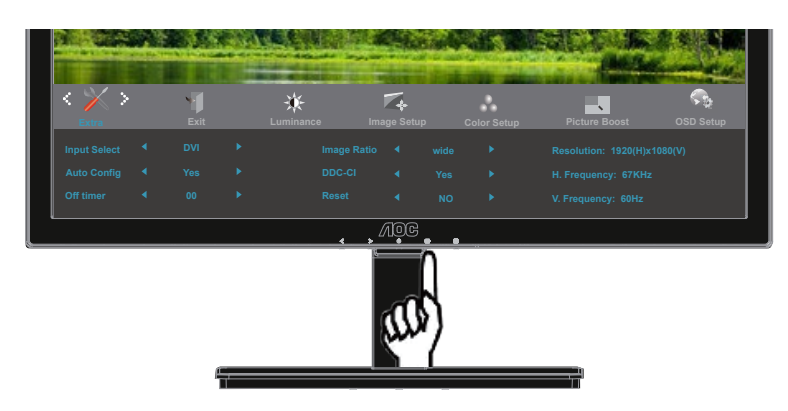

5 Натиснете  $\overline{E+1}$ , за да излезете.

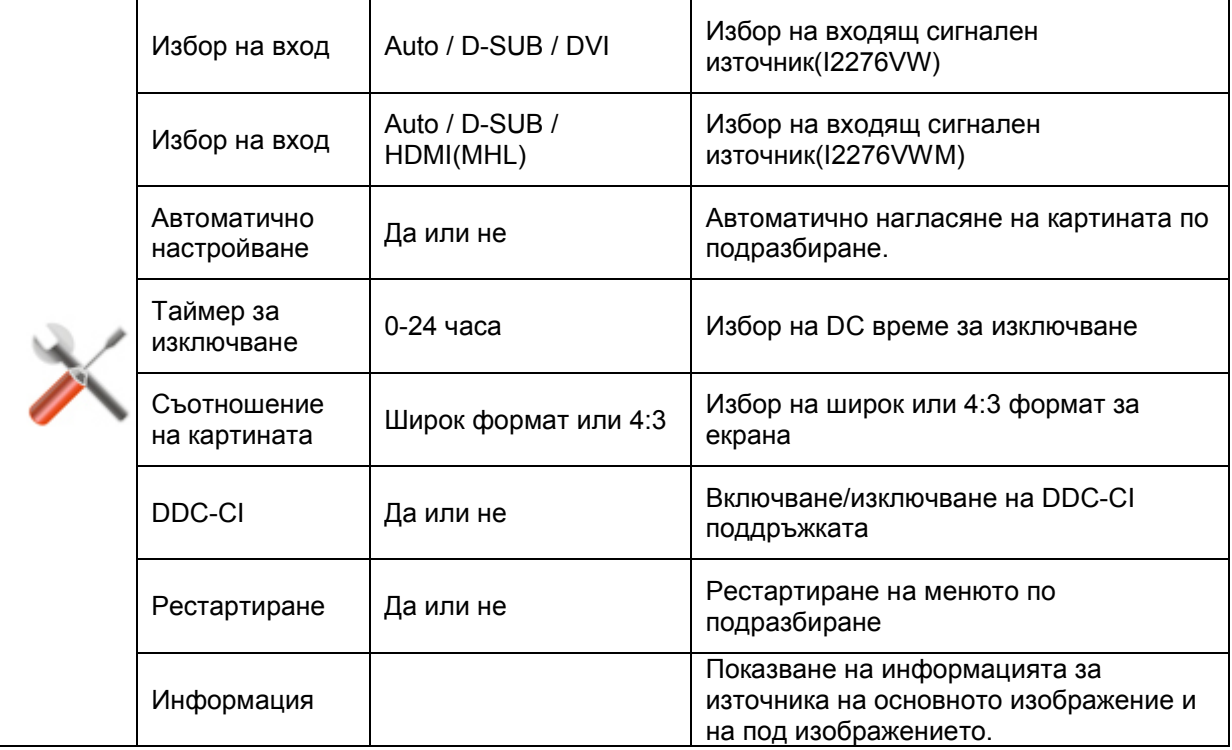

# **Изход**

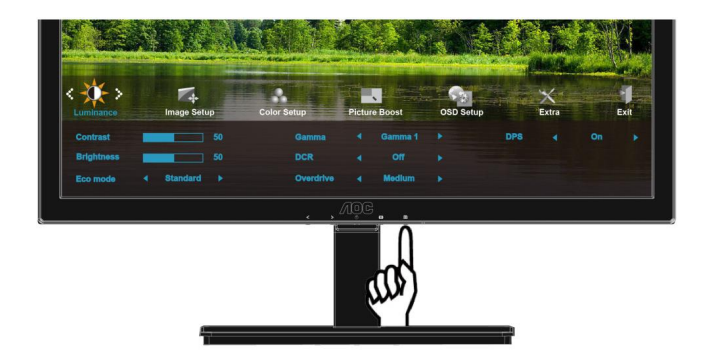

1 Натиснете [11] (меню), за да се покаже менюто.

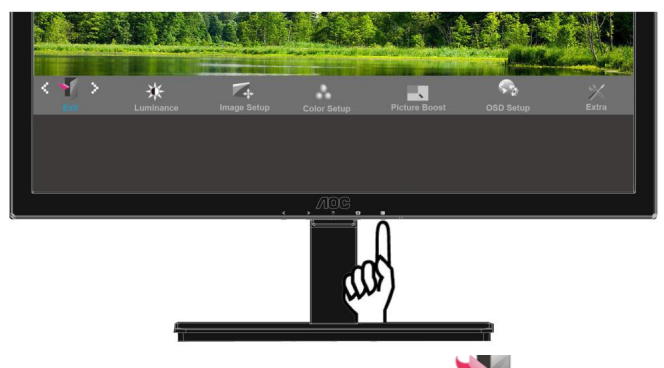

2 Натиснете < или >, за да изберете (■ (изход) и натиснете , ШЈ за да влезете.

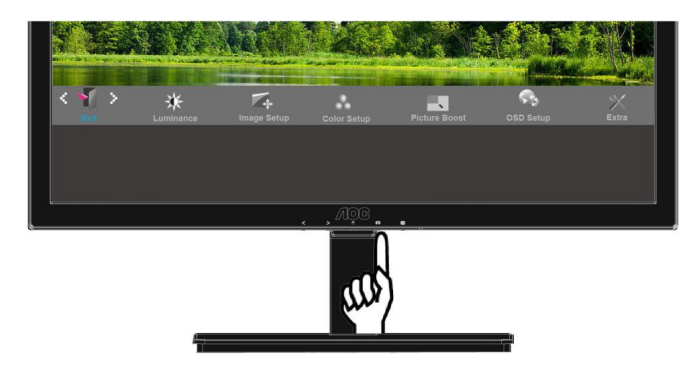

3 Натиснете  $\overline{E+1}$ , за да излезете.

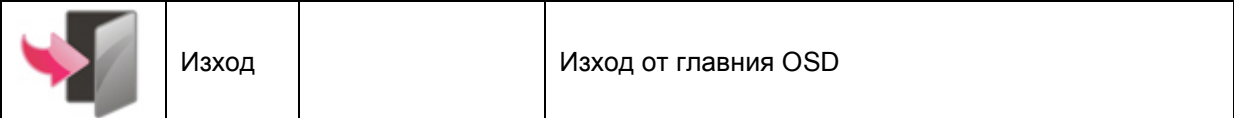

# **LED индикатор**

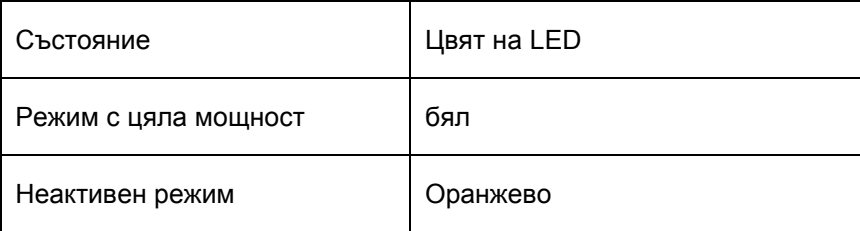

# **Драйвер**

## **Драйвер на монитора**

## **Windows 8**

- 1. Стартирайте Windows® 8
- 2. Кликнете с десния бутон и кликнете **All apps** в долния десен ъгъл на екрана.

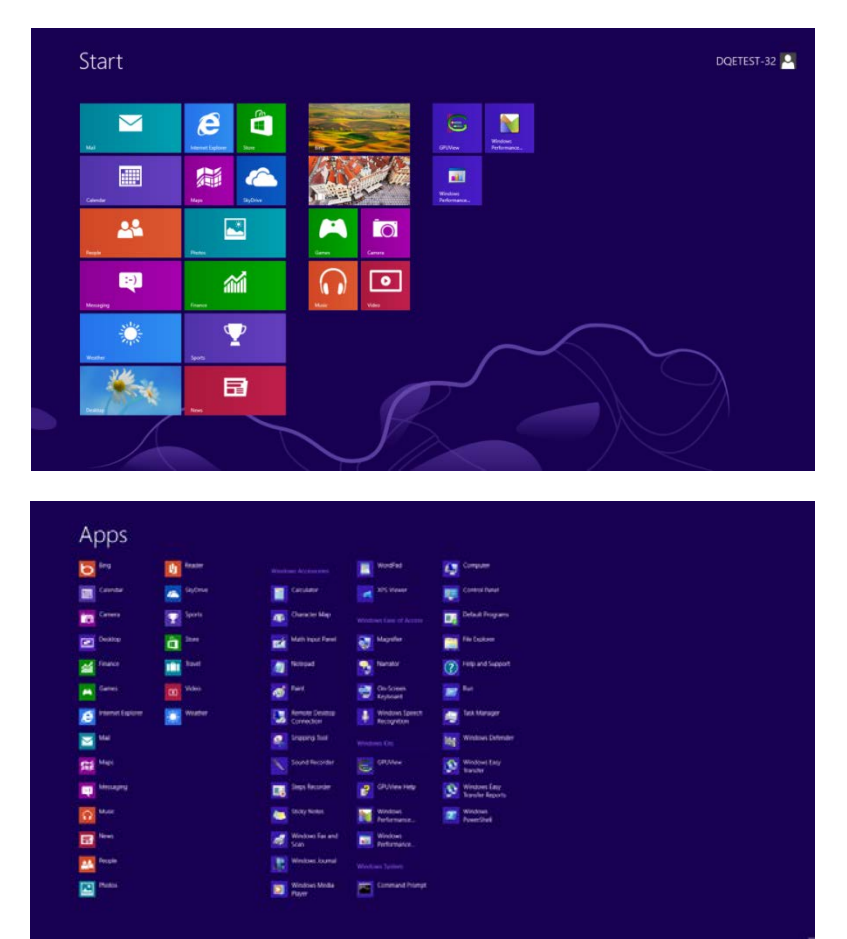

- 3. Кликнете върху бутона **"Control Panel"**.
- 4. Задайте **"View by"** на **"Large icons"** или **"Small icons"**.

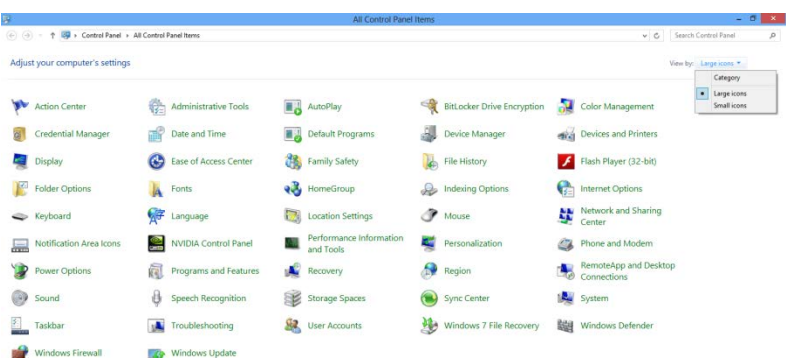

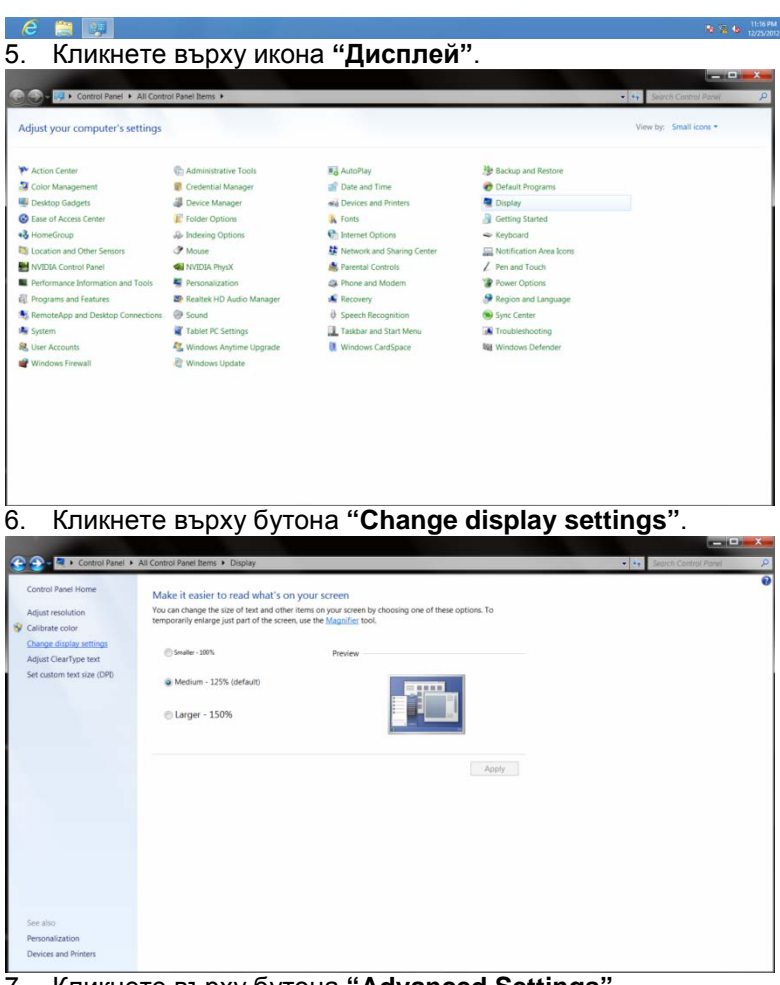

7. Кликнете върху бутона **"Advanced Settings"**.

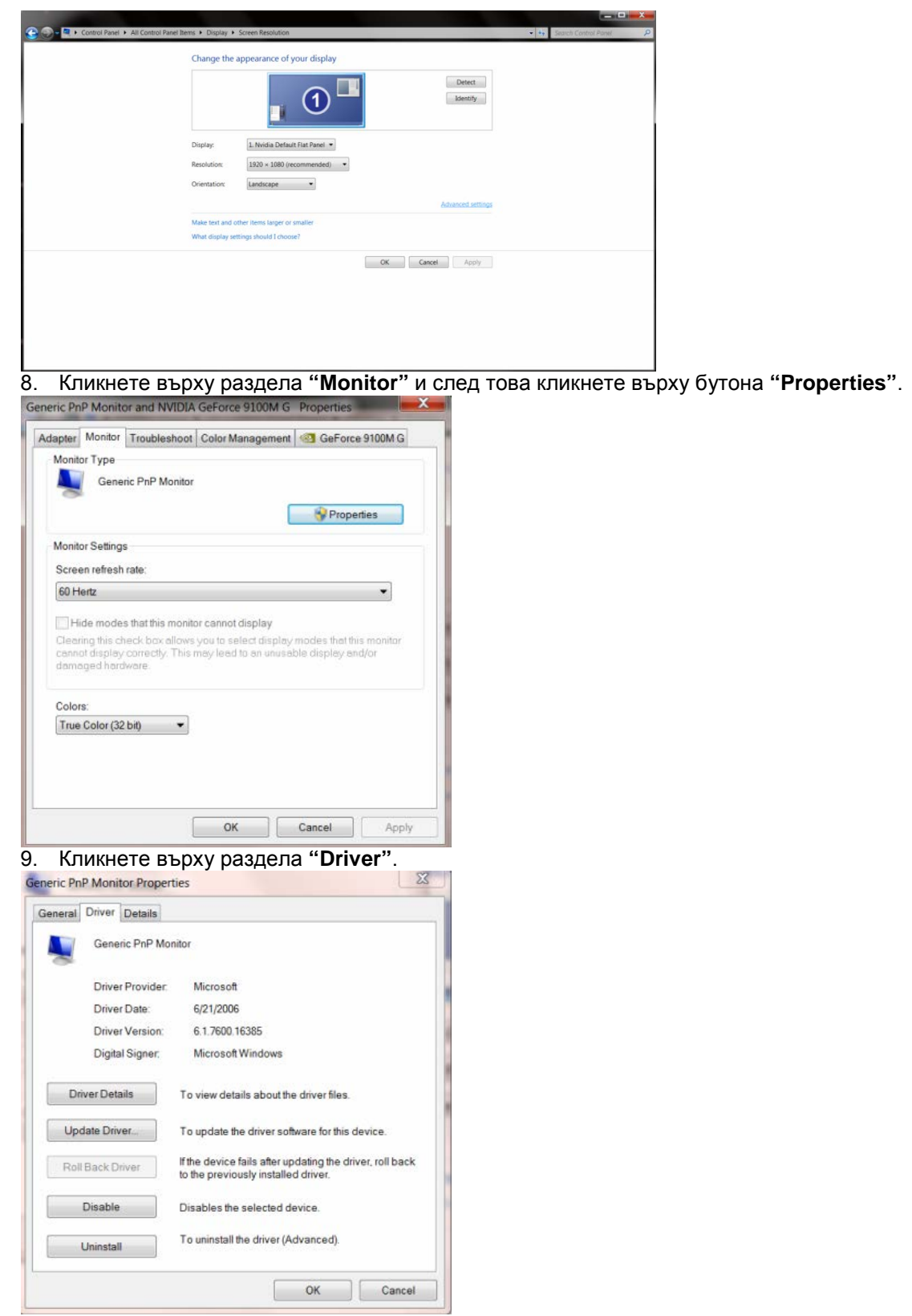

10. Отворете прозореца **"Update Driver Software-Generic PnP Monitor"** като кликнете върху **"Update Driver..."** и след това кликнете върху бутон **"Browse my computer for driver software."**

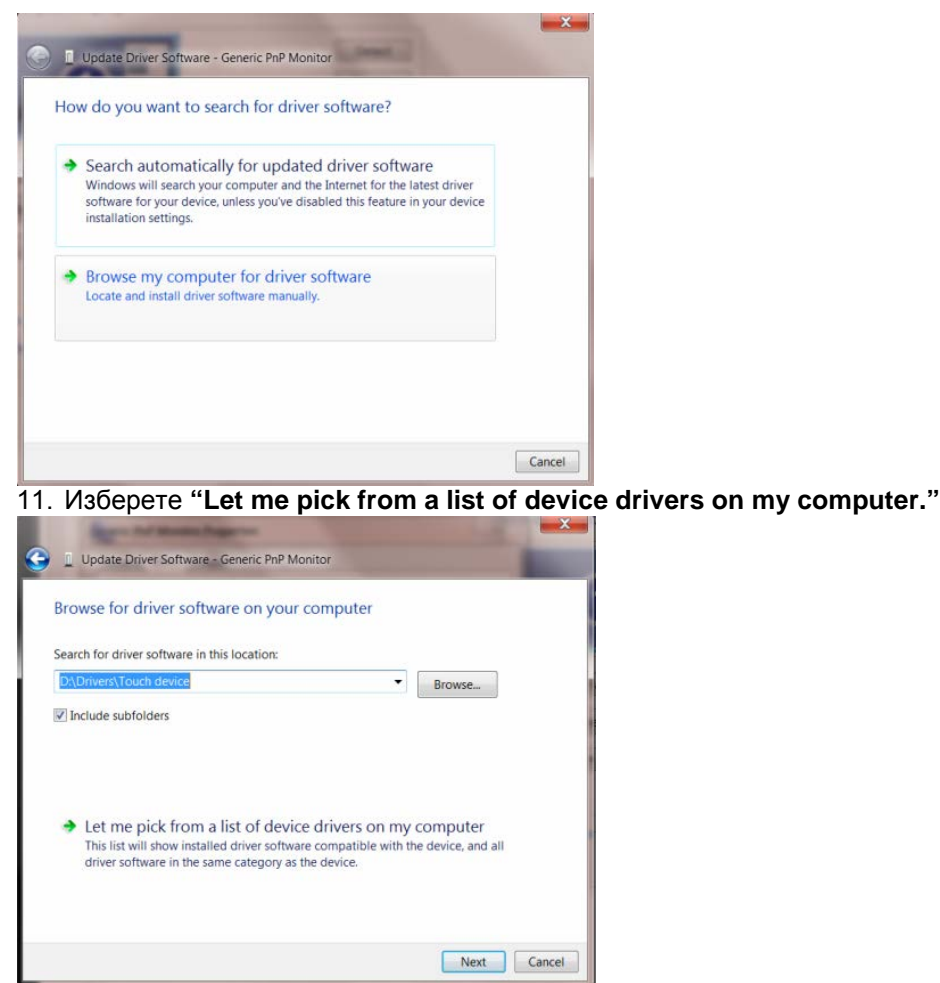

12. Кликнете върху бутона **"Have Disk"**. Кликнете върху бутона **"Browse"** и отидете в следната директория:

X:\Driver\module name (където X е съответната буква за CD-ROM устройството).

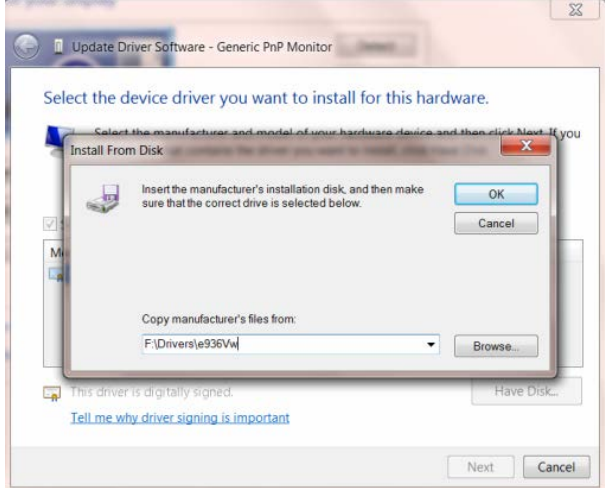

- 13. Изберете файла **"xxx.inf"** и кликнете върху бутона **"Open"**. Кликнете върху бутона **"OK"**.
- 14. Изберете вашия модел монитор и кликнете върху бутона **"Next"**. Файловете ще бъдат копирани от CD на твърдия диск.
- 15. Затворете всички отворени прозорци и извадете CD.
- 16. Рестартирайте системата. Системата автоматично ще избере максималната честота на опресняване и съответстващите профили за цветово съвпадение.

## **Windows 7**

- 6. Пуснете Windows 7
- 7. Натиснете върху бутона Start и след това натиснете Control Panel.

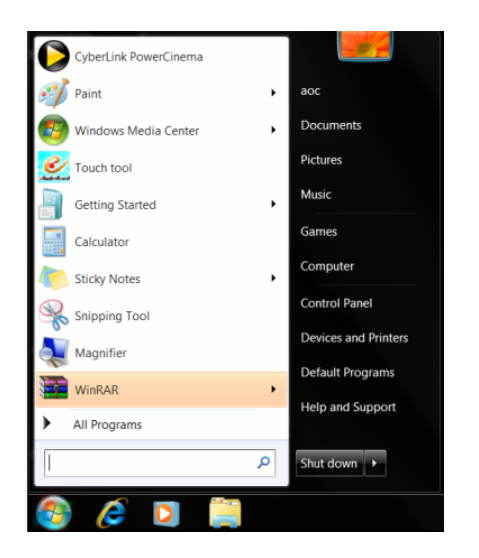

8. Натиснете върху иконата Display.

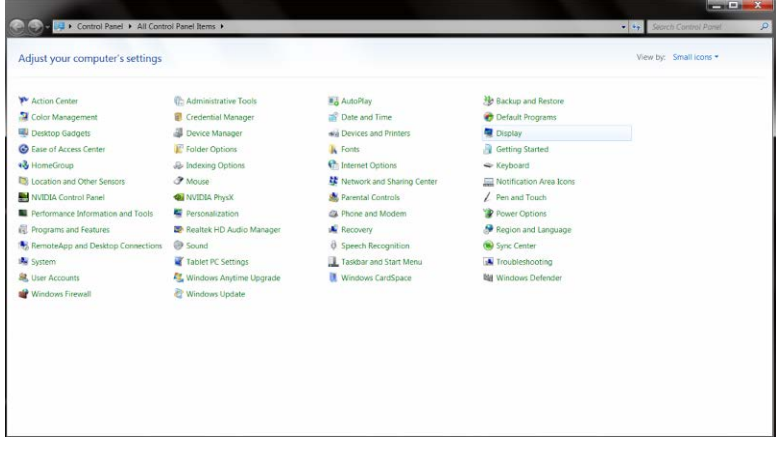

9. Натиснете върху бутона Change display settings.

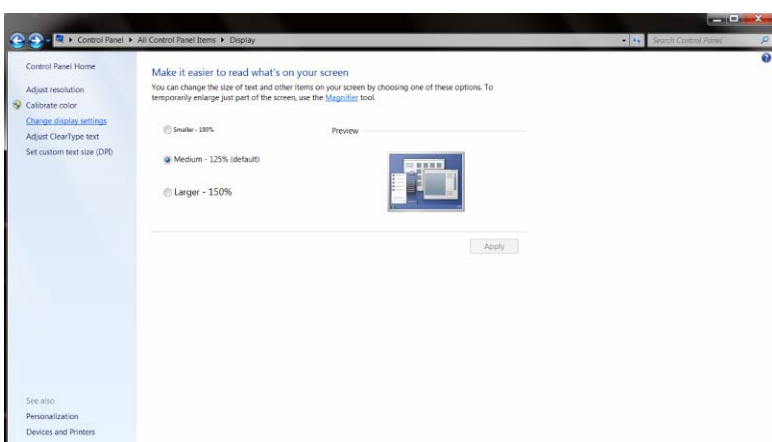

10. Натиснете бутона Advanced Settings.

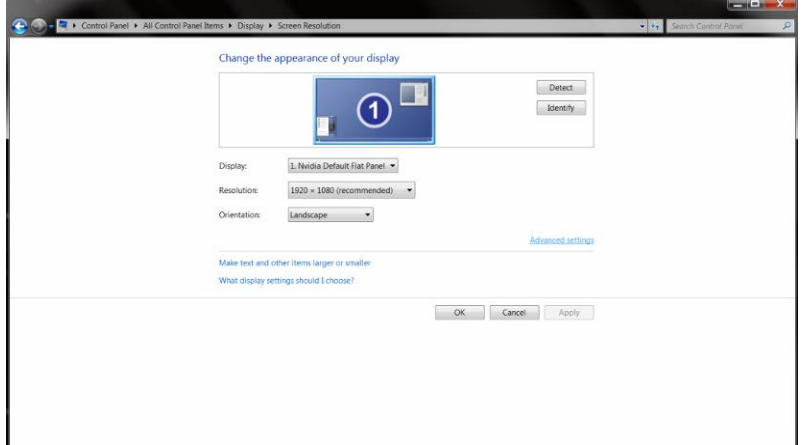

11. Натиснете бутона Monitor и след това натиснете бутона Properties.

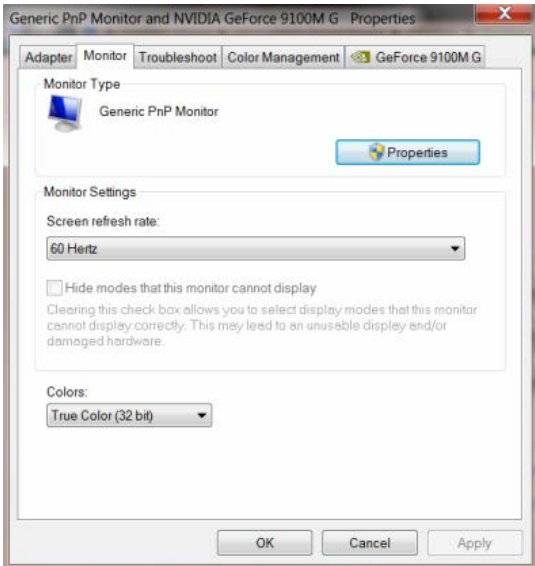

12. Натиснете бутона Driver.

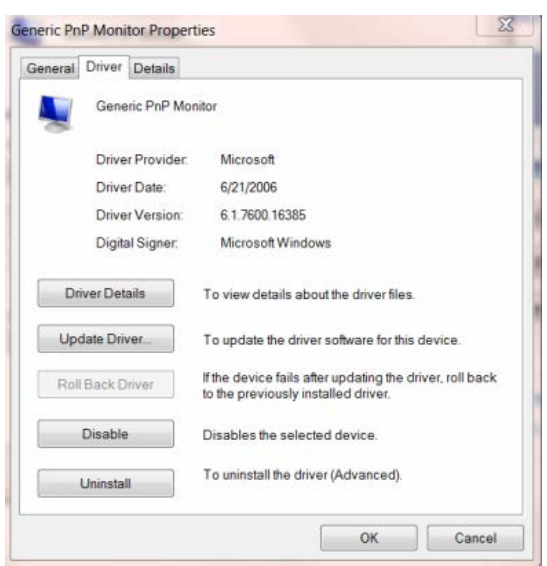

13. Отворете прозореца Update Driver Software-Generic PnP Monitor като натиснете Update Driver… и след това натиснете бутона Browse my computer for driver software.

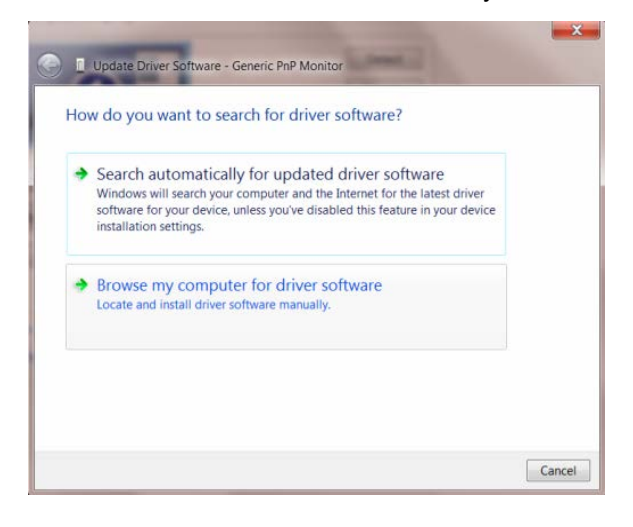

14. Изберете Let me pick from a list of device drivers on my computer.

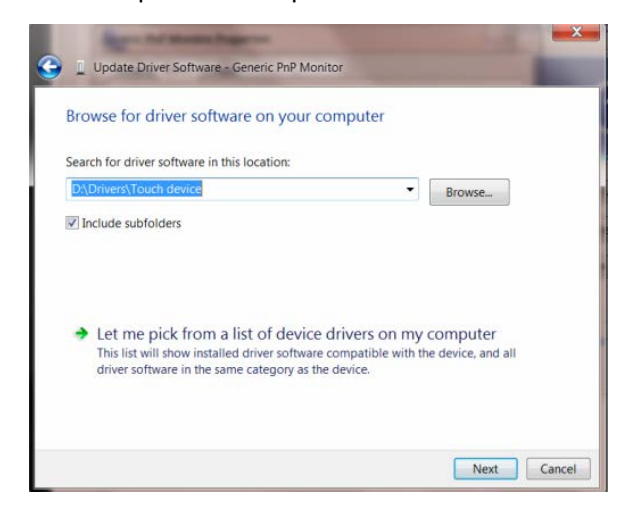

15. Натиснете бутона Have Disk. Натиснете бутона Browse и преминете в следната директория: X:\Driver\module name (където X е буквата на дисковото устройство за CD-ROM устройството).

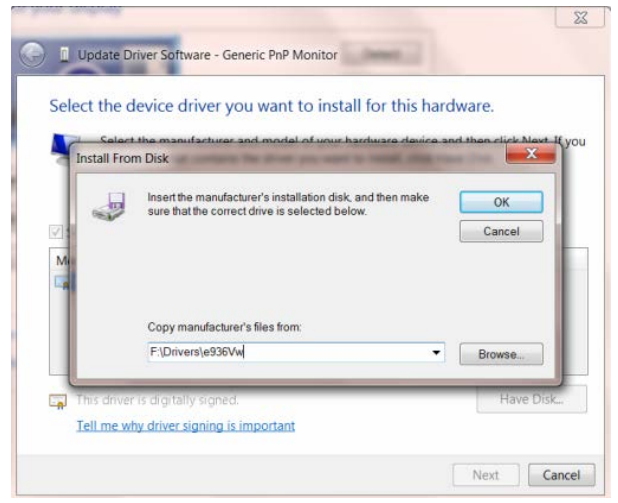

- 16. Изберете файлът "xxx.inf" и натиснете бутона "Open". Натиснете бутона "OK".
- 17. Изберете модела на вашия монитор и натиснете бутона "Next". Файловете ще бъдат копирани от диска на вашия твърд диск.
- 18. Затворете всички отворени прозорци и извадете диска.
- 19. Рестартирайте системата. Системата автоматично ще избере максималната скорост на обновяване и съответните Съответстващи Профили на Цветовете.

#### **Windows Vista**

1 Натиснете Start и Control Panel. След това натиснете два пъти върху Appearance and Personalization.

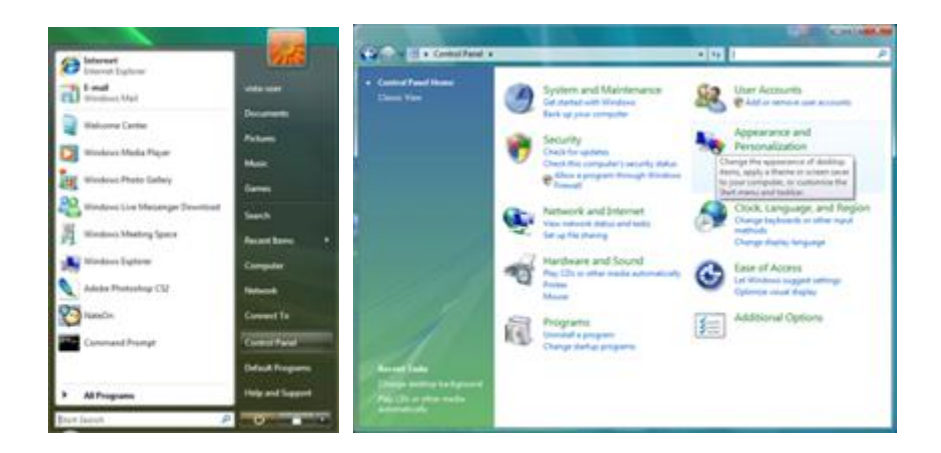

2 Натиснете Personalization и след това върху Display settings.

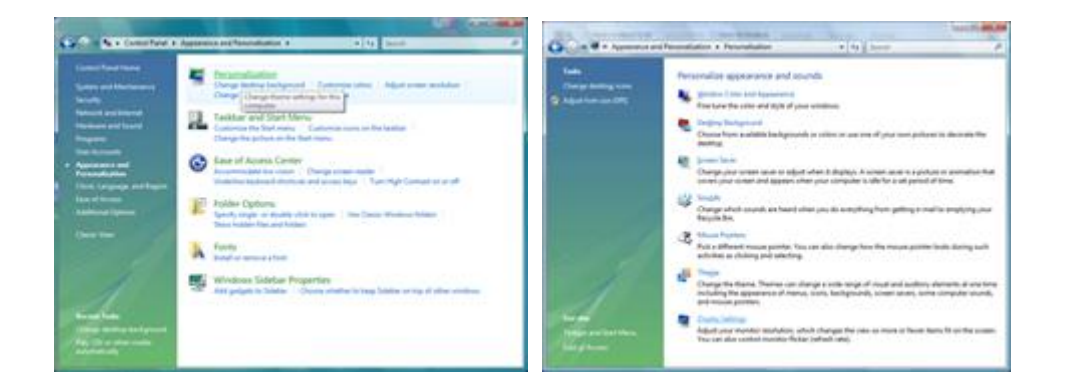

3 Натиснете Advanced Settings...

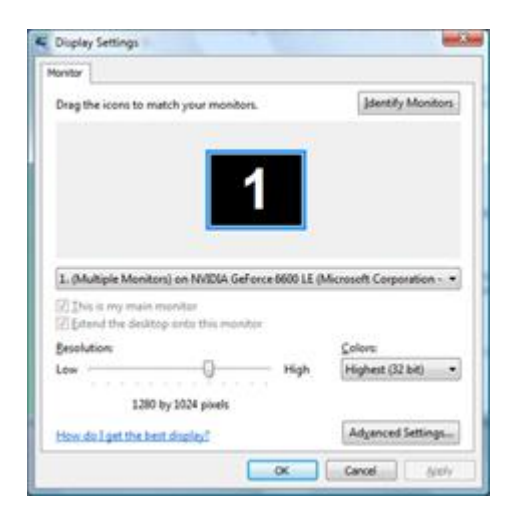

4 Натиснете Properties в бутона Monitor. Ако бутона Properties не е активен, това означава, че настройването на вашия монитор е завършено. Монитора може да се използва така. Ако се появи съобщението Windows needs…, както е показано на снимката по-долу, натиснете Continue.

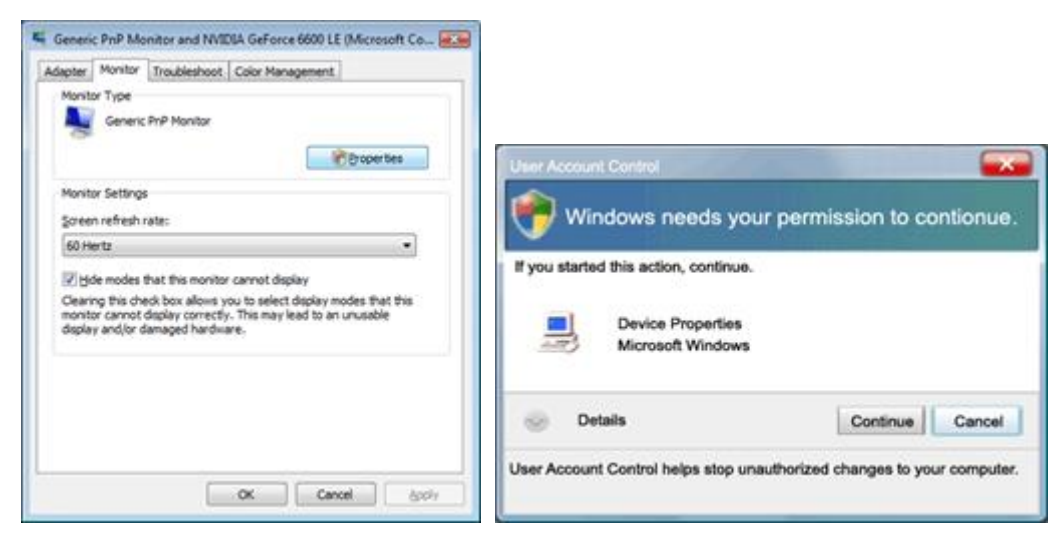

5 Натиснете Update Driver… в бутона Driver.

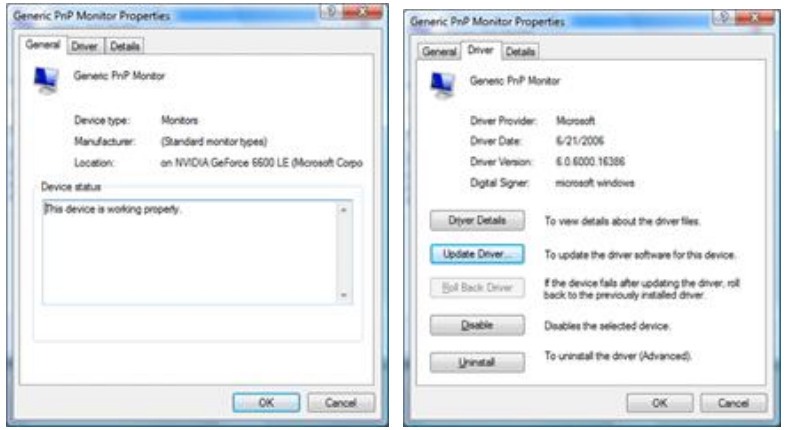

6 Отметнете кутията пред Browse my computer for driver software и натиснете Let me pick from a list of device drivers on my computer.

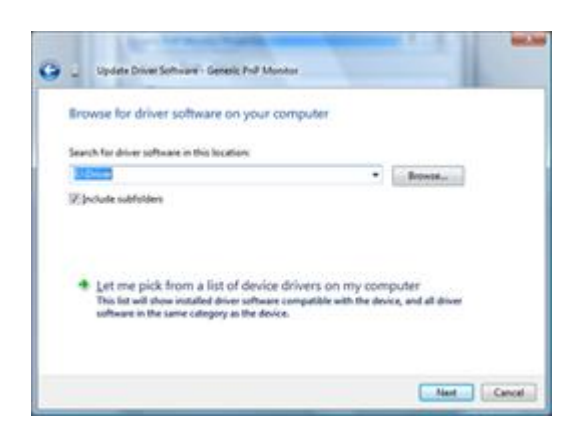

- 7 Натиснете бутона Have Disk..., след натиснете бутона Browse… и изберете подходящото дисково устройство F:\Driver (CD-ROM устройството).
- 8 Изберете модела на вашия монитор и натиснете бутона "Next".
- 9 Натиснете Close Close OK OK на следващите екрани, които се показват последователно.

#### **Windows XP**

- 1 Пуснете Windows XP.
- 2 Натиснете бутона Start и след това бутона Control Panel.

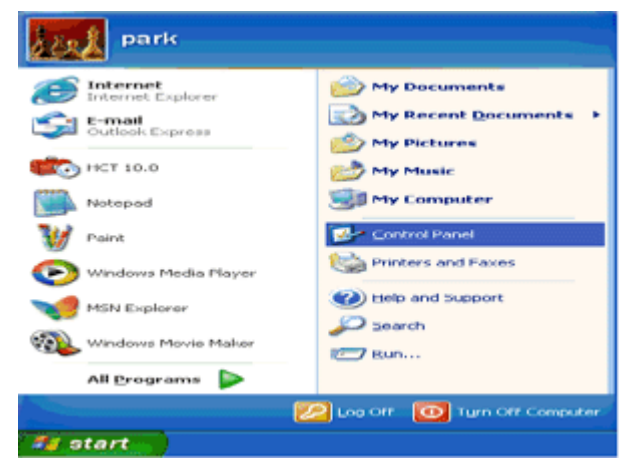

3 Изберете и натиснете върху категорията Appearance and Themes.

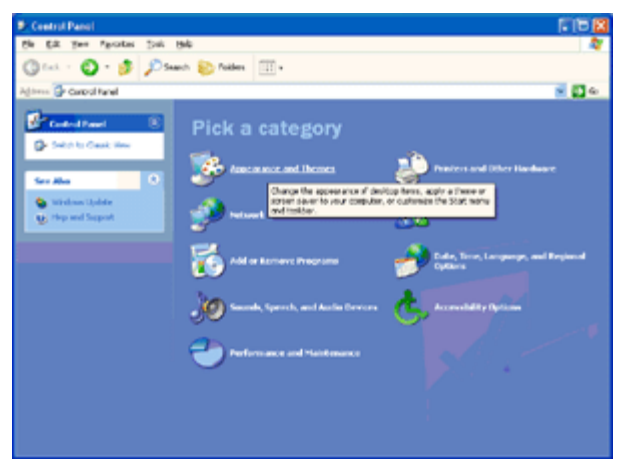

4 Натиснете върху предмета Display.

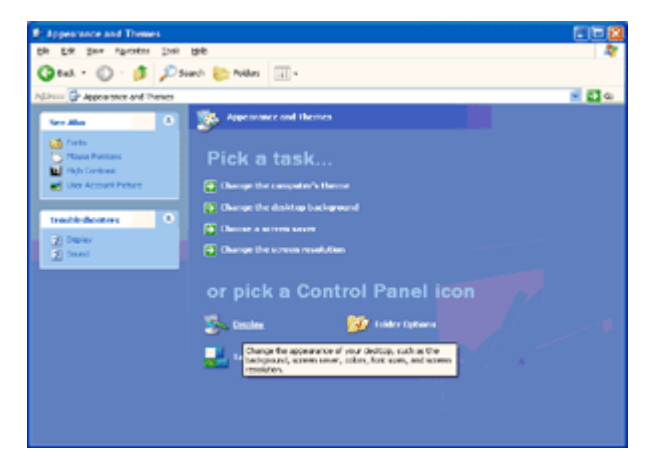

5 Изберете бутона Settings и след това натиснете бутона Advanced.

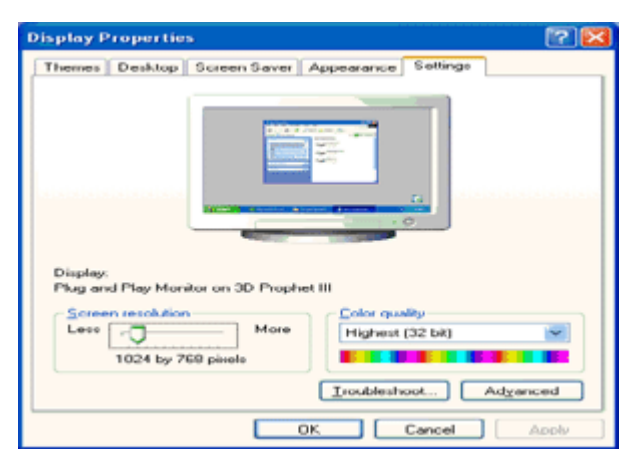

6 Изберете бутона Monitor.

Ако бутона Properties не е активен, това означава, че настройването на вашия монитор е завършено. Моля спрете инсталирането.

Ако бутона Properties е активен, натиснете върху бутона Properties.

Моля следвайте стъпките по-долу.

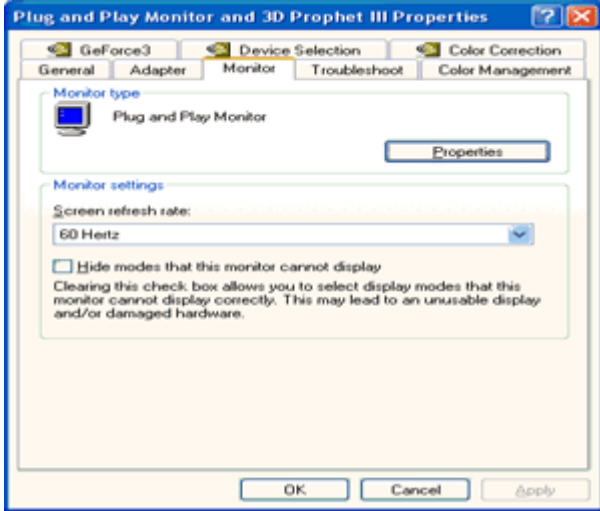

7 Натиснете бутона Driver и след това натиснете бутона Update Driver….

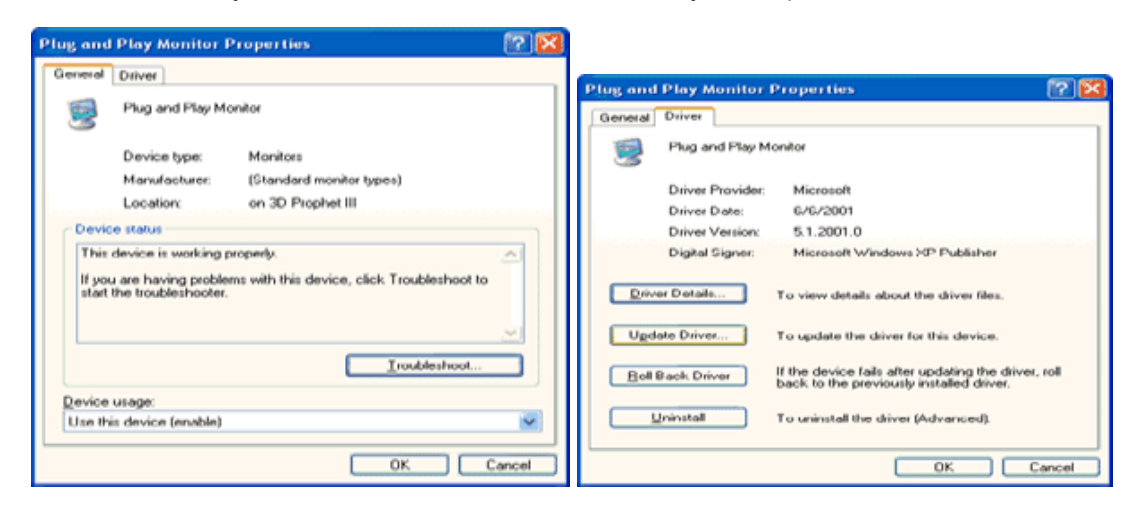

8 Изберете 'Install from a list or specific location [advanced]' радио бутона и след това натиснете бутона 'Next'.

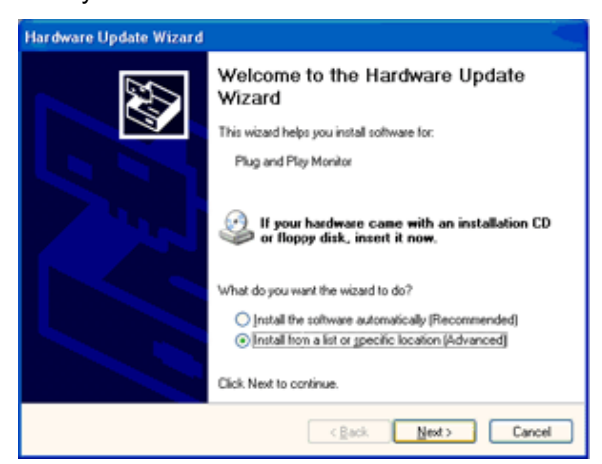

9 Изберете 'Don't Search. I will choose the driver to install' радио бутона. След това натиснете бутона 'Next'.

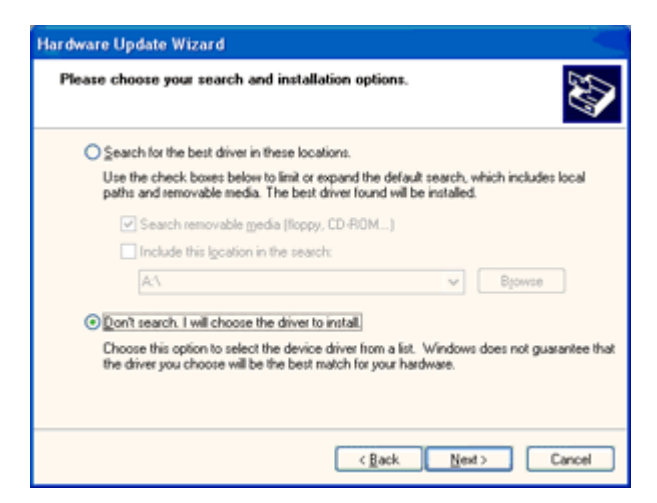

10 Натиснете бутона Have Disk..., след натиснете бутона Browse… и изберете подходящото дисково устройство F: (CD-ROM устройството).

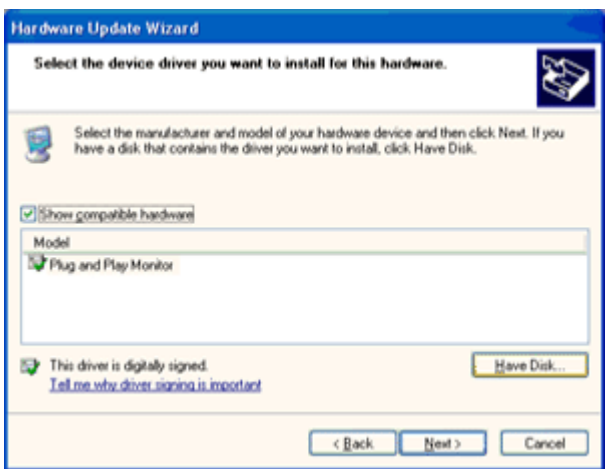

- 11 Натиснете бутона Open и след това натиснете бутона OK.
- 12 Изберете модела на вашия монитор и натиснете бутона "Next".

Ако можете да видите съобщението has not passed Windows Logo testing to verify its compatability with Windows XP, моля натиснете върху бутона Continue Anyway.

- 13 Натиснете бутона Finish и след това бутона Close.
- 14 Натиснете бутона Ок и след това бутона ОК отново, за да затворите прозорец Display Properties.

#### **Windows 2000**

- 1. Пуснете Windows® 2000
- 2. Натиснете бутона 'Start', преминете на 'Settings' и след това натиснете 'Control Panel'.
- 3. Натиснете два пъти върху иконата 'Display'.
- 4. Изберете бутона 'Settings', след това натиснете 'Advanced...'.
- 5. Изберете 'Monitor'
- Ако бутона Properties не е активен, това означава, че настройването на вашия монитор е завършено. Моля спрете инсталирането.
- Ако бутона Properties е активен, натиснете върху бутона Properties. Моля следвайте стъпките по-долу.
- 6. Натиснете 'Driver' и след това натиснете върху 'Update Driver...', след това натиснете върху бутона 'Next' button.
- 7. Изберете 'Display a list of the known drivers for this device so that I can choose a specific driver', след това натиснете 'Next' и натиснете върху 'Have disk...'.
- 8. Натиснете върху бутона 'Browse...', след това изберете подходящото устройство F: ( CD-ROM устройство).
- 9. Натиснете бутона 'Open' и след това натиснете бутона 'OK'.
- 10. Изберете модела на вашия монитор и натиснете бутона 'Next'.
- 11. Натиснете бутона 'Finish' и след това бутона 'Close'.

Ако видите прозореца 'Digital Signature Not Found', натиснете върху бутона 'Yes'.

#### **Windows ME**

- 1. Пуснете Windows® Me
- 2. Натиснете бутона 'Start', преминете на 'Settings' и след това натиснете 'Control Panel'.
- 3. Натиснете два пъти върху иконата 'Display'.
- 4. Изберете бутона 'Settings', след това натиснете 'Advanced...'.
- 5. Изберете бутона 'Monitor' , след това натиснете бутона 'Change...'.
- 6. Изберете 'Specify the location of the driver(Advanced)' и натиснете бутона 'Next'.
- 7. Изберете 'Display a list of all the drivers in a specific location, so you can choose the driver you want', след това натиснете върху 'Next' и натиснете 'Have Disk...'.
- 8. Натиснете върху бутона 'Browse...', изберете подходящото устройство F: ( CD-ROM Drive), след това натиснете бутона 'OK'.
- 9. Натиснете бутона 'OK', изберете модела на вашия монитор и натиснете бутона 'Next'.
- 10. Натиснете бутона 'Finish' и след това бутона 'Close'.

### **i-Menu**

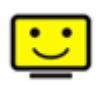

Добре дошли в i-Menu софтуера от AOC. i-Menu улеснява нагласянето на настройките на монитора, като се използват менюто на екрана вместо бутона OSD на монитора. За да завършите инсталирането, просто следвайте помощника за инсталирането.

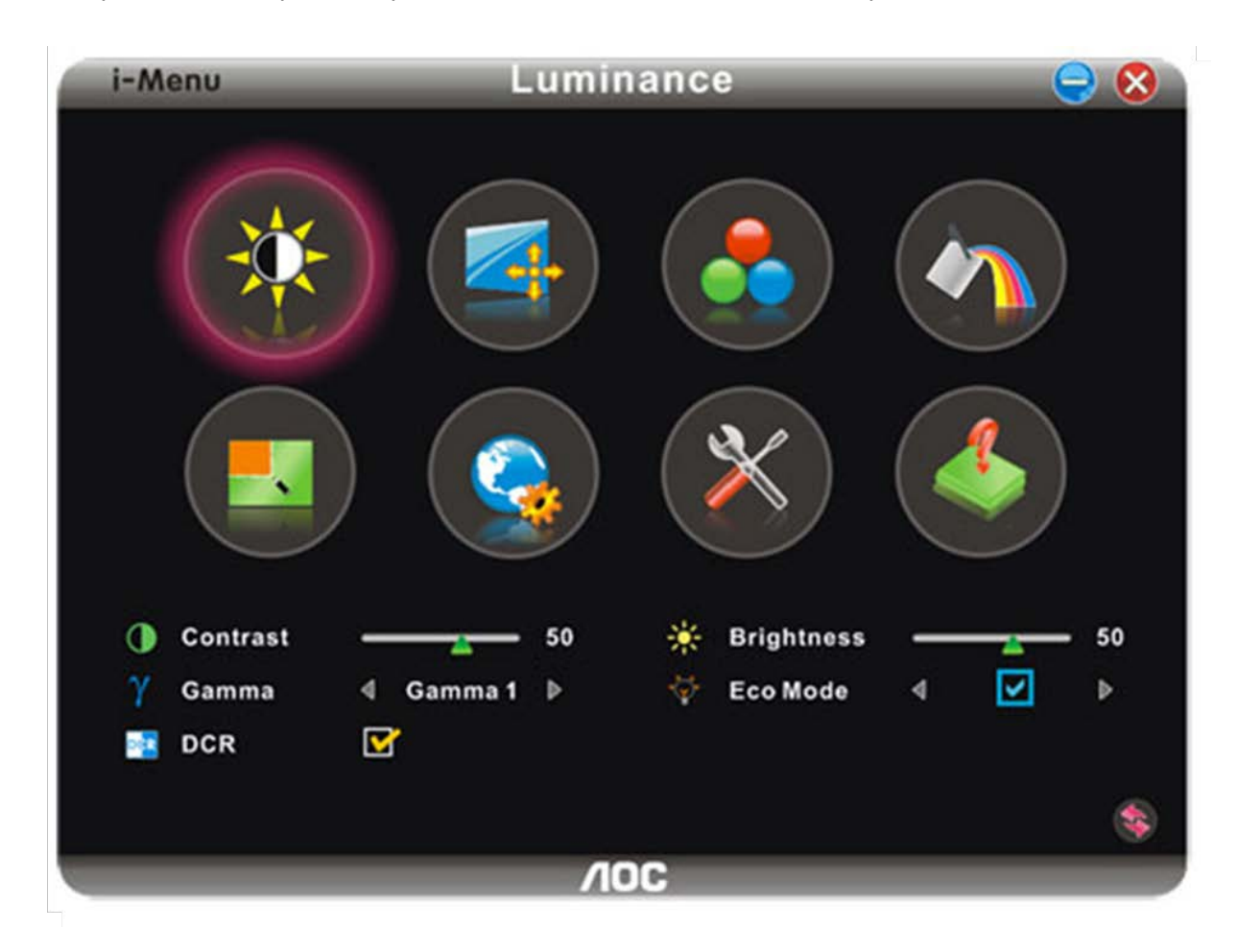

#### **e-Saver**

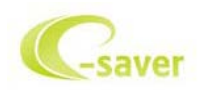

Добри дошли за използването на софтуера за управление на мощността на монитора AOC e-Saver! AOC e-Saver има функции Smart Shutdown за вашия монитор, която позволява на монитора да се изключи в определено време, когато компютър е в някакво състояние (включен, изключен, sleep или скрийн сейвър); реалното време за изключване зависи от вашите предпочитания (погледнете пример по-долу).

Моля натиснете на driver/e-Saver/setup.exe, за да започне инсталирането на e-Saver софтуера, и следвайки помощника завършете инсталирането на софтуера.

При всяко от четирите състояния на компютъра, можете да избере от падащото меню желаното време (в минути) за автоматично изключване на вашия монитор. Примерът по-долу илюстрира:

- 1 Монитора никога няма да се изключи, докато компютъра е включен.
- 2 Монитора ще се изключи автоматично 5 минути по-късно след като е изключен компютъра.
- 3 Монитора ще се изключи автоматично 10 минути по-късно след като компютъра е в режим sleep/стендбай.
- 4 Монитора ще се изключи автоматично 20 минути по-късно след като се появи скрийн сейвъра.

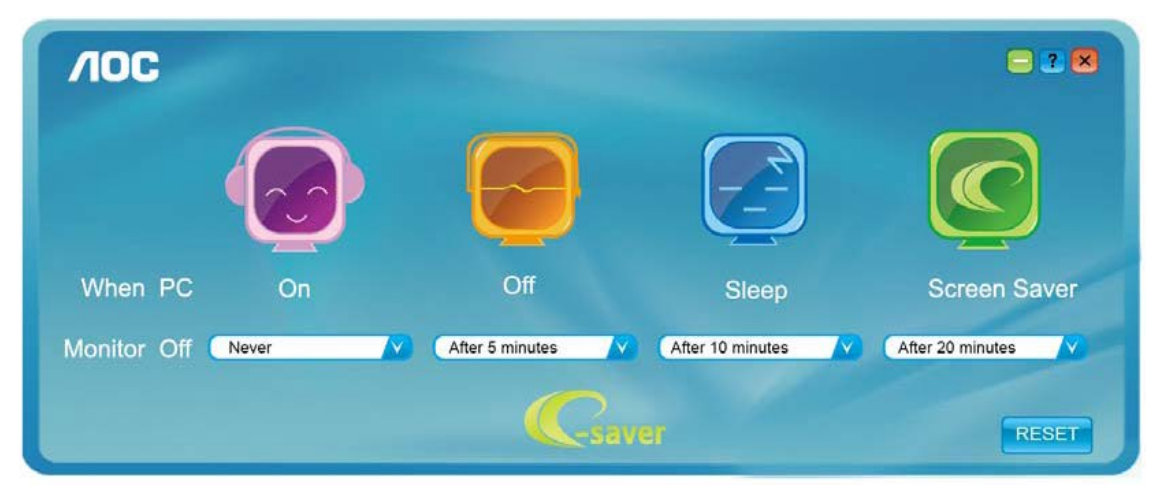

Можете да натиснете RESET, за да върнете настройките по подразбиране на e-Saver, както е по-долу.

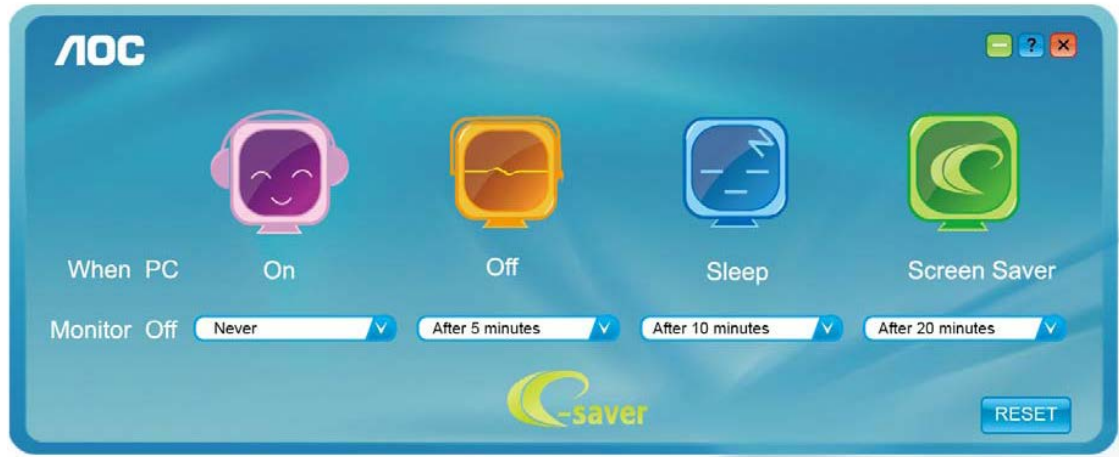

#### **Screen+**

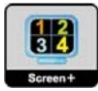

Добре дошли в софтуера Screen+ на АОС. Scree+ софтуера е разделящ инструмент за екрана на работния плот, като той разделя работния плот н различни панели, като всеки панел представлява различен прозорец. Трябва само да издърпате прозореца в съответния панел, когато искате да имате достъп до него. Той поддържа показване на няколко монитора, за да улесни задачите ви. Моля следвайте софтуера за инсталация, за да го инсталирате.

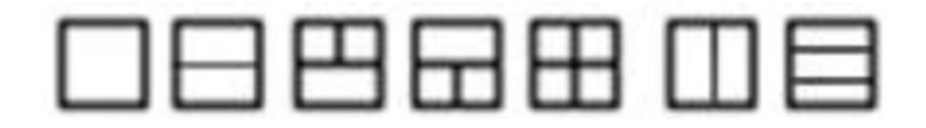

# **Възможни проблеми**

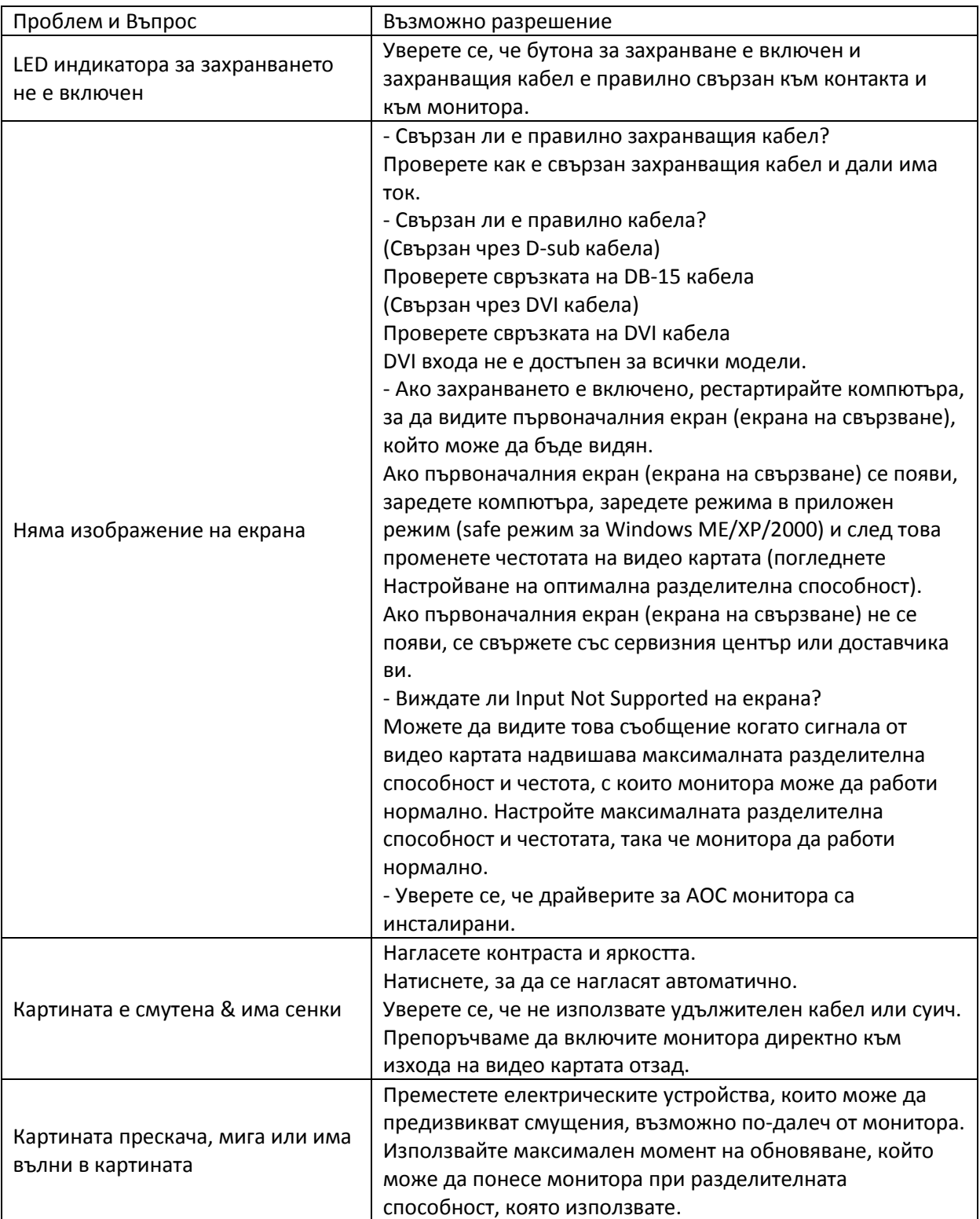

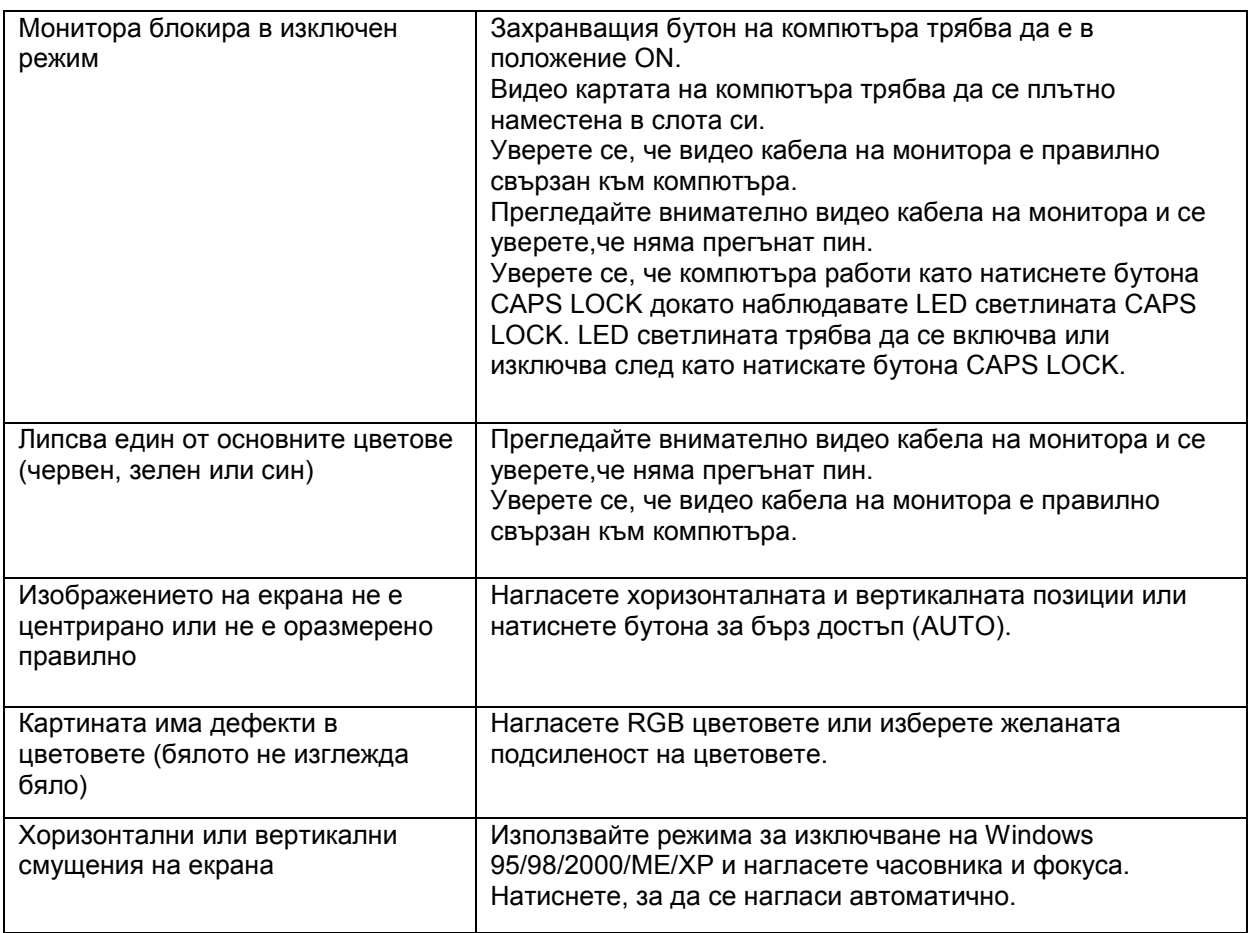

# **Спецификации**

# **Основни спецификации**

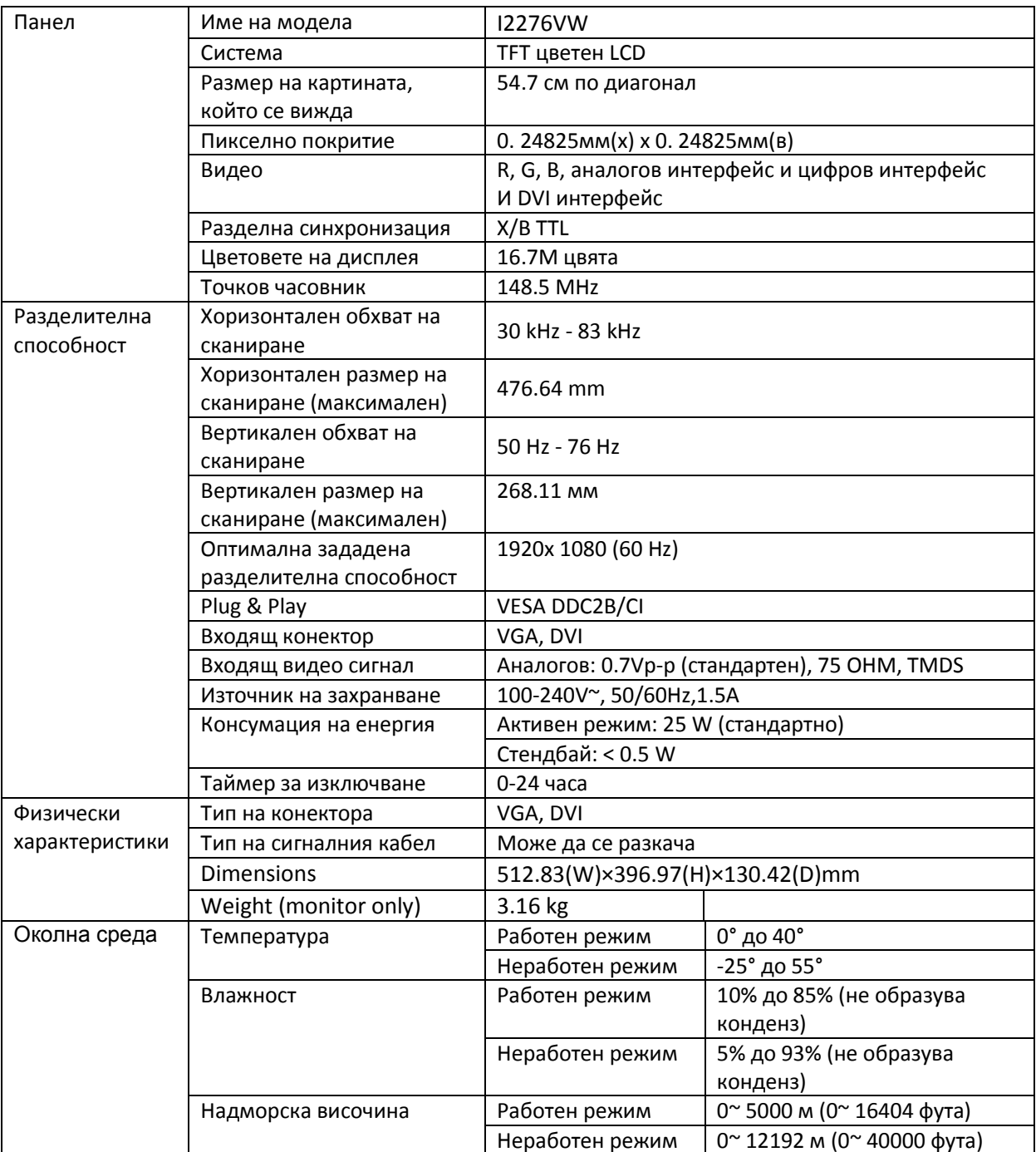

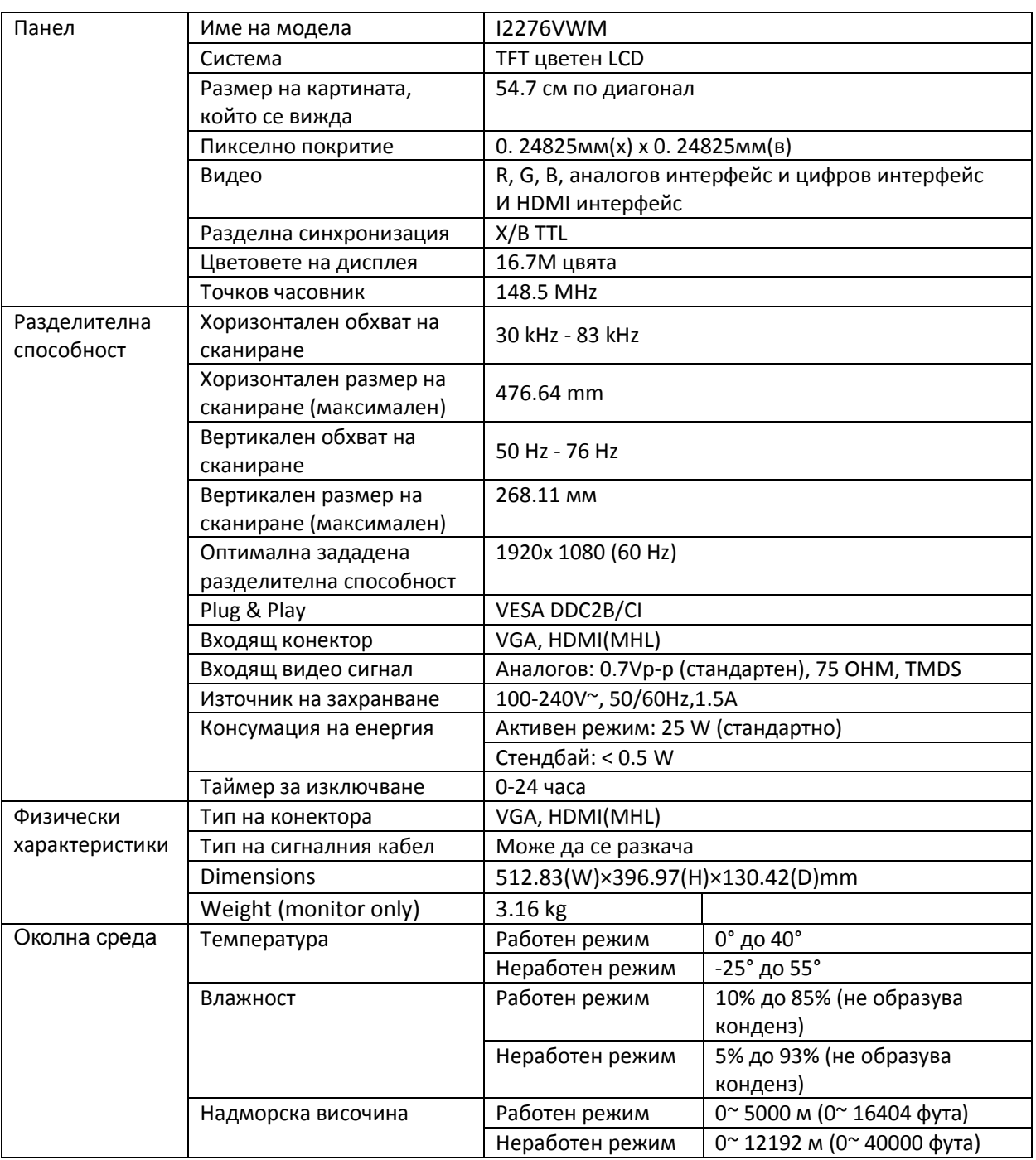

# **Зададени режими на дисплея**

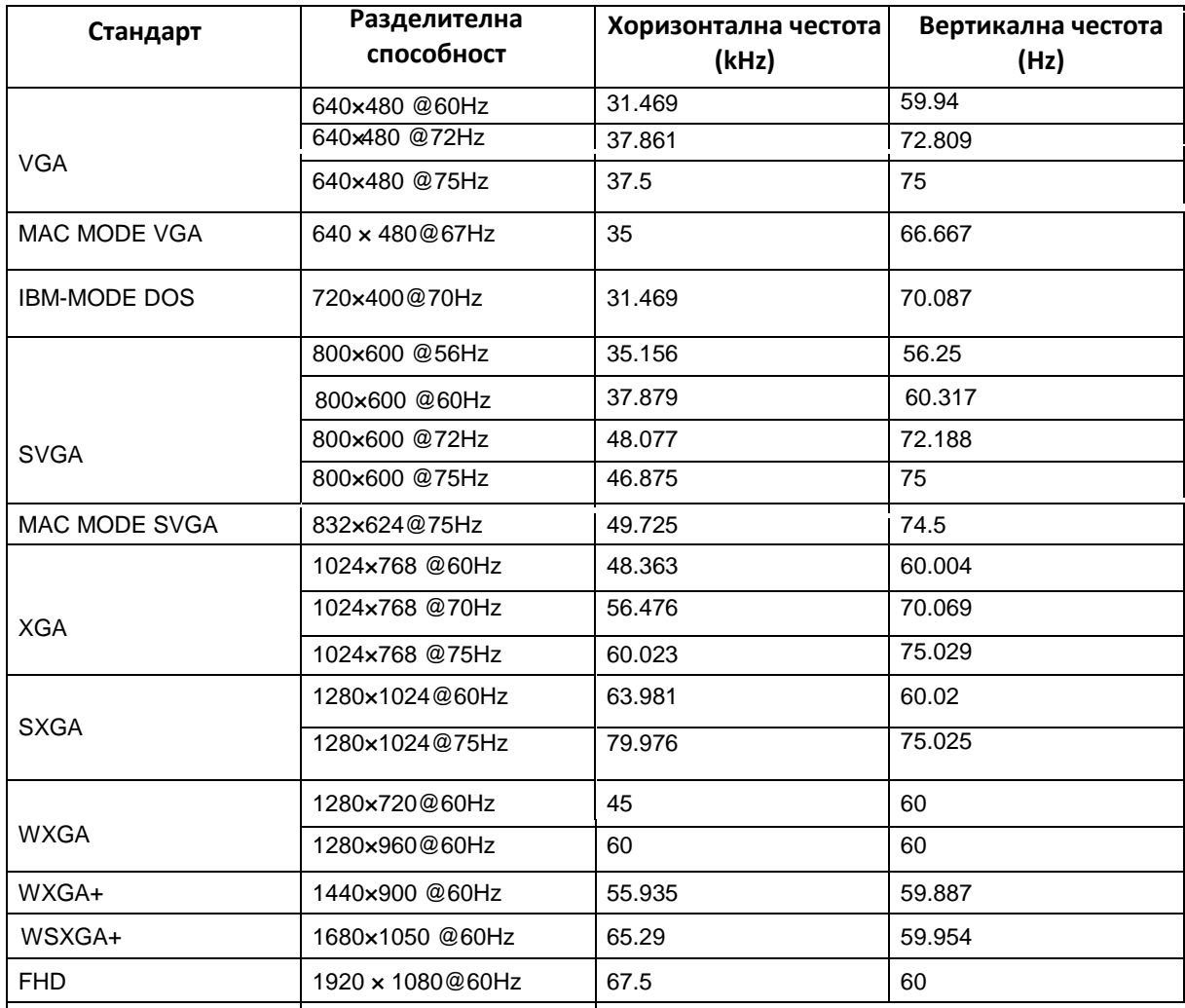

HDMI timing

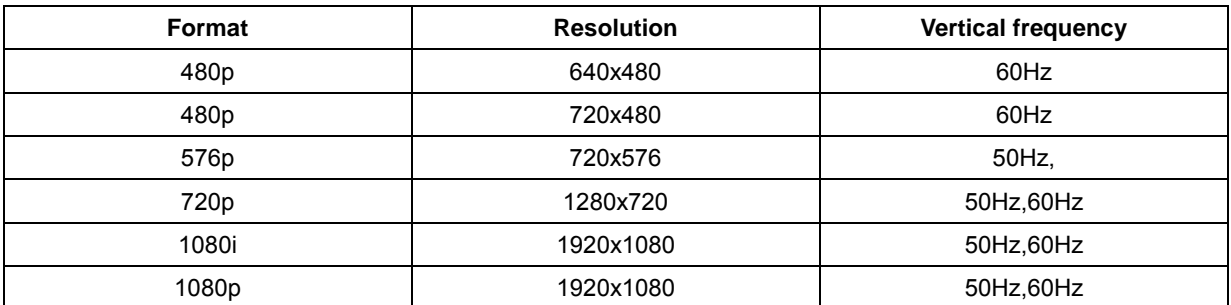

MHL timing

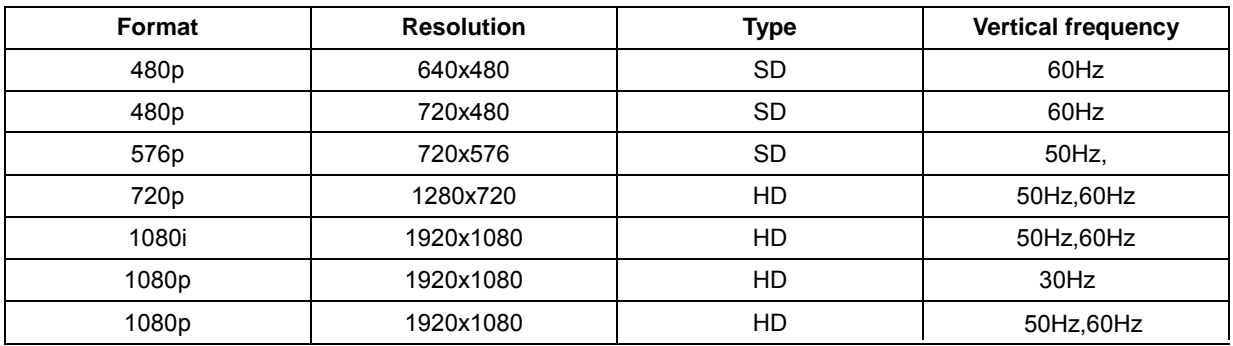

# **Предназначения на пиновете**

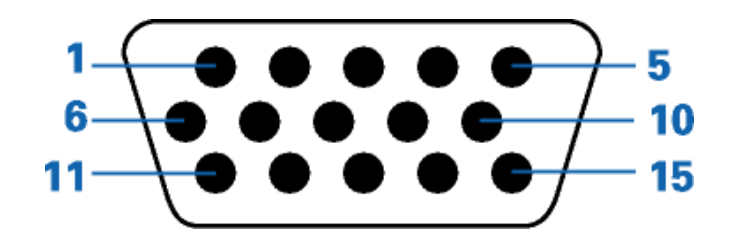

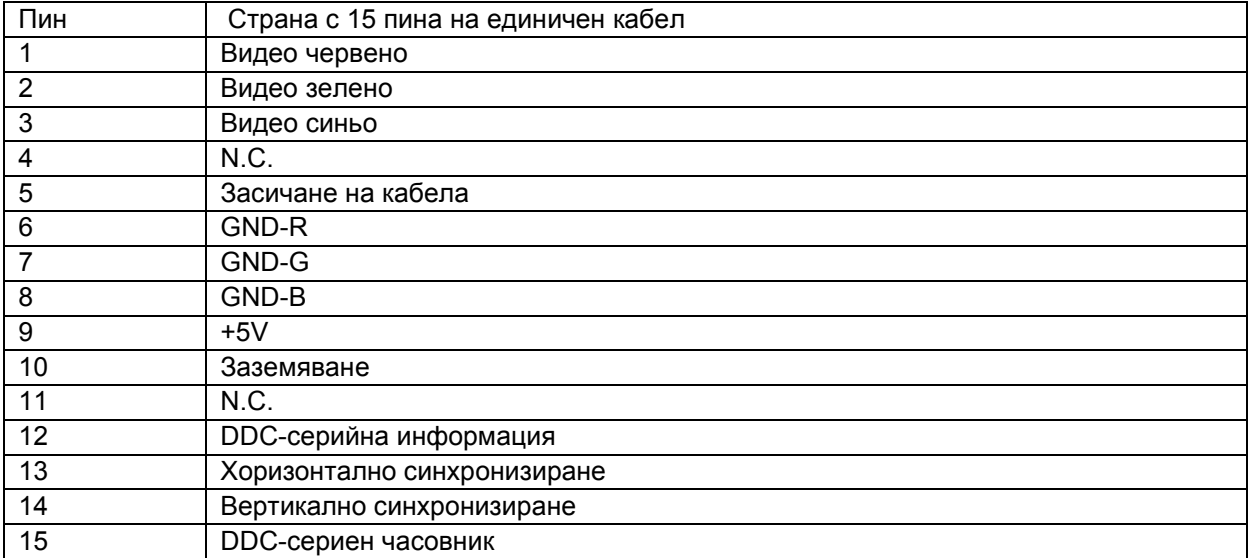

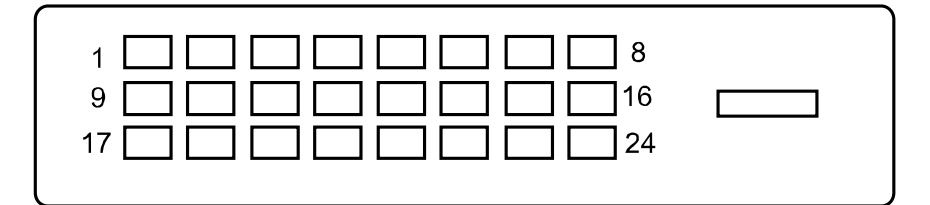

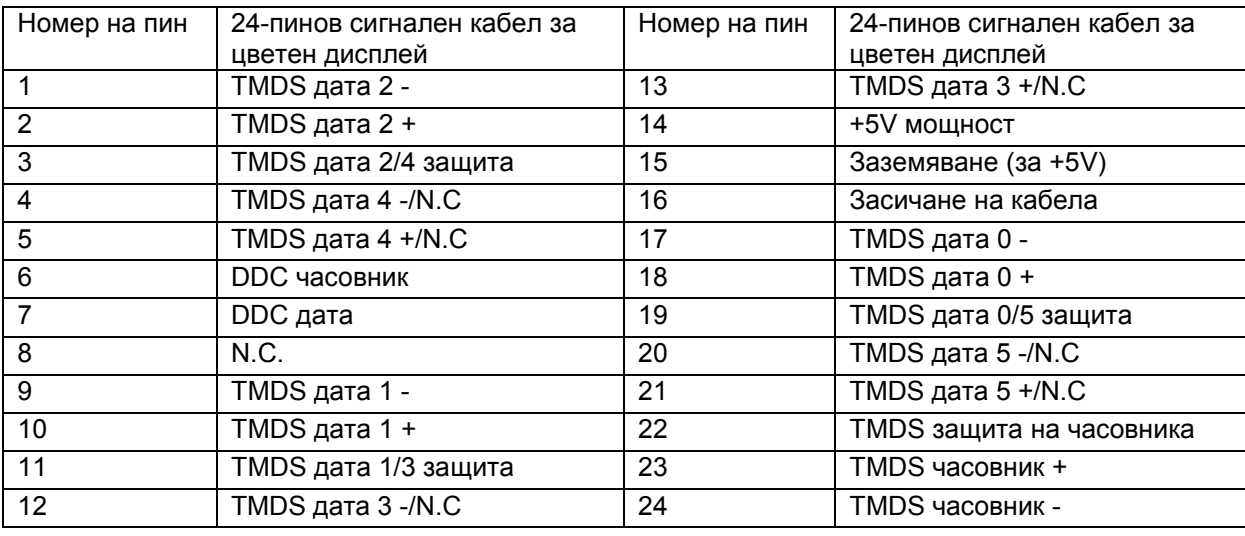

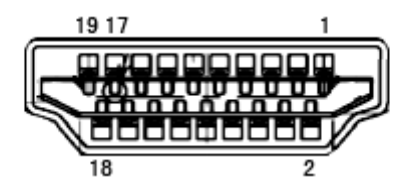

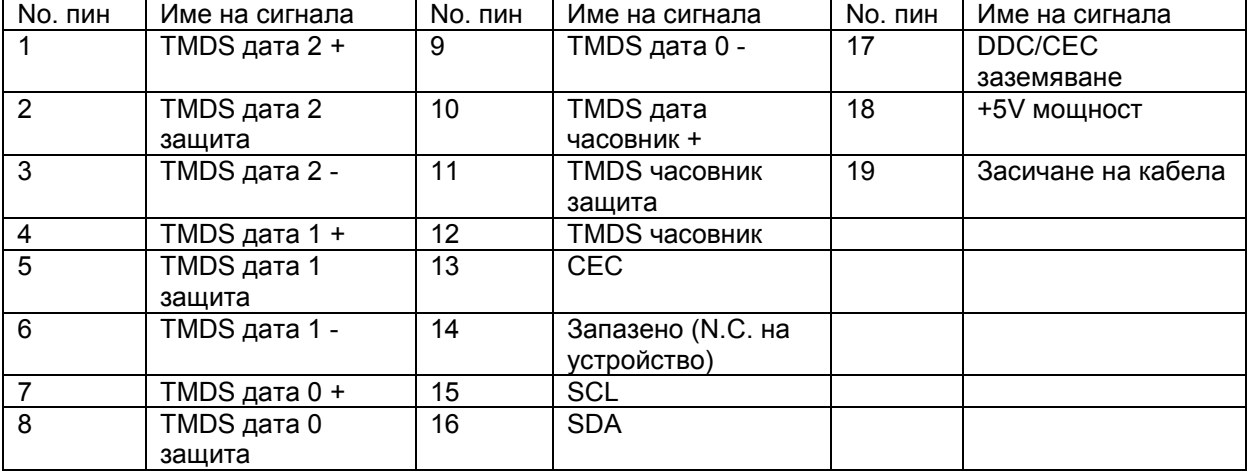

# **Plug&Play**

#### **Функция Plug&Play DDC2B**

Този монитор е снабден с VESA DDC2B способности според стандарта VESA DDC. Това позволява на монитора да информира системата за своята идентичност и в зависимост от използваното ниво на DDC, да предава допълнителна информация относно способностите на неговия дисплей.

DDC2B е двупосочен канал за информация, базиран на I2C протокола. Компютъра може да изисква EDID информация през DDC2B канала.

# **Правила**

### **FCC бележи**

ПРЕДУПРЕЖДЕНИЕ за съобщението относно FCC клас В смущението на радио честотите: (за FCC сертифицирани модели)

Бележка: Това оборудване е тествано и отговаря на ограниченията за клас В цифрово устройство, заложени в част 15 от правилата на FCC. Тези ограничения са заложени, за да осигурят защита срещу вредни смущения при инсталиране в жилищни сгради. Това оборудване произвежда, използва и може да излъчва радио честотна енергия и ако не се инсталира или използва според инструкциите, може да предизвика вредни смущения на радио комуникациите. Въпреки това, това не е гаранция,че тези смущения няма да възникнат при дадената инсталация. Ако това оборудване предизвика вредни смущения на радио или телевизионното приемане, което може да се определи като оборудването се изключи и включи, потребителя трябва да се опита да поправи смущенията чрез една или повече от следните мерки:

Разположи наново или премести приемащата антена. Увеличи разстоянието между оборудването и приемника. Свърже оборудването към контакт с различна мрежа, от този, към който е включен приемника.

Да се свърже с доставчика или опитен радио/телевизионен техник за помощ.

#### **БЕЛЕЖКА:**

Промените и модификациите, които не са одобрени от лицата отговорни за съвместимостта, може да отмени правото на потребителя да работи с оборудването.

Защитни интерфейс кабели и захранващи кабели, ако има такива, трябва да се използват, за да може уреда да отговори на ограниченията за излъчвания. Производителя не носи отговорност за всякакви радио или телевизионни смущения, предизвикани от неразрешени модификации на оборудването. Отговорност на потребителя е да оправи тези смущения.

#### **WEEE декларация**

Изхвърляне на оборудване от потребителя в частни домакинства в Европейския съюз.

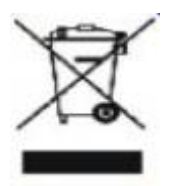

Този символ на продукта или на опаковката му означава, че този продукт не трябва да се изхвърля с останалите домакински отпадъци. Вместо това, ваше задължение е да изхвърляте вашето оборудване, като го предадете на специален пункт за събиране и рециклиране на електрическо и електронно оборудване. Разделното събиране и рециклиране на вашето оборудване по време на изхвърлянето ще спомогне за опазването на природните ресурси и ще гарантира, че е рециклирано, което предпазва околната среда и човешкото здраве. За повече информация за това къде можете да предадете вашето оборудване за рециклиране, трябва да се свържете с местния офис, местната фирма за събиране на отпадъци или към магазина откъдето сте закупили продукта.

### **WEEE Декларация за Индия (по избор)**

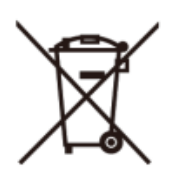

Този символ върху продукта или опаковката му показва, че този продукт не трябва да се изхвърлят заедно с другите битови отпадъци. Вместо това, тя е Ваша отговорност е да изхвърлите отпадъчното оборудване чрез предаване на определено място за рециклиране на отпадъци от електрическо и електронно оборудване. Разделно събиране и рециклиране на отпадъчно оборудване в момента на унищожаването ще помогне за запазването на природните ресурси и да се гарантира, че то ще бъде рециклирано по начин, който предпазва човешкото здраве и околната среда.

За повече информация за това къде можете да оставите на отпадъчното оборудване за рециклиране в Индия, моля посетете по-долу интернет връзка. [www.aocindia.com](http://www.aocindia.com/) / ewaste.php..

# **EPA Energy Star(по избор)**

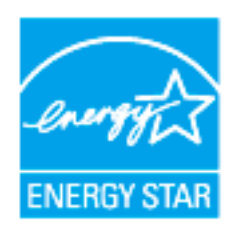

ENERGY STAR® е регистрирана марка в САЩ. Ако партньор на ENERGY STAR®, AOC International (Europe) BV и Envision Peripherals, Inc. са определили, че този продукт отговаря на ENERGY STAR® директивите за енергийна ефективност. (За EPA сертифицирани модели)

# **Услуги**

#### **Гаранционна декларация за Европа**

#### **Три годишна ограничена гаранция\***

За АОС цветни монитори продавани в Европа, АОС International (Europe) B.V. гарантира, че продукта няма дефекти в материала и такива в следствие на некачествена работа за период от три (3) години след оригиналната дата на закупуване от потребителя. По време на този период, АОС International (Europe) B.V. ще, по своя възможност, или да поправи дефектните продукти с нови или възстановени части, или да го подмени с нов или възстановен продукт, без заплащане, освен в случаите изброени по-долу. При липса на доказателство за покупка, гаранцията ще започне 3 месеца след датата на производство, обозначена на продукта.

Ако продукта е дефектен, трябва да се свържете с местния доставчик или погледнете раздела за услуги и поддръжка на www.aoc-europe.com за инструкции относно гаранцията. Пътните разходи по гаранцията са предварително платени от AOC за доставката и връщането. Уверете се, че към продукта сте включили доказателство за покупката, на което има дата и го изпратете до сертифициран или упълномощен сервизен център на АОС при следните условия:

- Уверете се, че LCD монитора е опакован в подходяща картонена кутия (АОС предпочита оригиналните кутии, за да може монитора да е достатъчно защитен по време на транспорта).
- Поставете RMA номера на етикета с адреса
- Поставете RMA номера на картона за доставка

AOC International (Europe) B.V. ще заплати таксите за връщане до страните, посочени в гаранционното свидетелство. АОС International (Europe) B.V. ще плати разходите по обратната доставка в рамките на държавите определени с гаранцията. АОС International (Europe) GmbH не носи отговорност за разходи свързани с пренасянето на продукта през международни граници. Това включва и границите в рамките на Европейския съюз. Ако LCD монитора не е достъпен за получаване при куриера, ще бъдете таксувани с такса за получаване.

Тази ограничена гаранция не покрива загуби или повреди, които са възникнали в следствие на :

- Повреди по време на транспорт в резултат от неподходящо опаковане
- Неправилна инсталация или поддръжка, различна от тази, посочена в ръководството на потребителя на AOC
- Неправилна употреба
- Небрежност
- Всякакви случаи различни от нормалните потребителски или индустриални приложения
- Корекция от неоторизиран източник
- Поправка, модификация или инсталиране на възможности или части от всеки различен от оторизиран сервизен център на АОС.
- Неподходящи околни условия като висока влажност и прах
- Повреда нанесена с насилие
- Силно или неподходящо отопление или климатизация или прекъсвания на тока, токови удари или други неизправности.

Тази ограничена гаранция не покрива фърмуер или хардуер на продукта, която вие или други лица сте модифицирали или изменили, вие носите пълна отговорност и задължения за подобни модификации и изменения.

Всички АОС LCD монитори са произведени според стандартите на ISO 9241-307 клас 1 за пиксели.

Ако Вашата гаранция е изтекла, продължавате да имате достъп до всички налични сервизни опции, но Вие ще поемете цената на услугата, включително части, работа, транспортни разходи (ако има такива) и съответните такси. Сертифициран или оторизиран сервизен център на AOC ще Ви даде оценка на сервизните разходи преди да получи Вашето одобрение за извършване на ремонт.

ОТГОВОРНОСТИТЕ НА EPI, КАКТО И ВАШИТЕ ПРАВА СА ПОСОЧЕНИ В НАСТОЯЩИЯ ДОКУМЕНТ И ТРЯБВА ДА СЕ РАЗБИРАТ ТАКА, КАКТО СА ФОРМУЛИРАНИ. ЗАДЪЛЖЕНИЯТА НА EPI , НЕЗАВИСИМО ДАЛИ ПРОИЗЛИЗАТ ОТ ДОГОВОР, ГАРАНЦИЯ, ЗАКОНОВА ОТГОВОРНОСТ ЗА ЩЕТИ И ПОВРЕДИ, НЕ ТРЯБВА ДА НАДВИШАВАТ ЦЕНАТА НА ИНДИВИДУАЛНОТО УСТРОЙСТВО, ЧИЙТО ДЕФЕКТ ИЛИ ЩЕТА Е ОСНОВАНИЕ ЗА РЕКЛАМАЦИЯТА. ПРИ НИКАКВИ ОБСТОЯТЕЛСТВА ENVISION PERIPHERALS, INC. НЕ МОЖЕ ДА БЪДЕ ОТГОВОРНА ЗА ФИНАНСОВИ ЗАГУБИ И ПЕЧАЛБИ, НЕВЪЗМОЖНОСТ ЗА ПОЛЗВАНЕ НА ОБОРУДВАНЕ ПОРАДИ ЩЕТИ, НАНЕСЕНИ ОТ НЕБРЕЖНОСТ ОТ ДРУГИ ЛИЦА, ИЛИ ДРУГИ ИНДИРЕКТНИ, ИНЦИДЕНТНИ ИЛИ ПОСЛЕДВАЛИ ЩЕТИ. ВЪПРЕКИ, ЧЕ НАСТОЯЩАТА ОГРАНИЧЕНА ГАРАНЦИЯ ВИ ДАВА ОПРЕДЕЛЕНИ ЗАКОНОВИ ПРАВА , ВИЕ МОЖЕ ДА РАЗПОЛАГАТЕ С ДРУГИ ПРАВА, КОИТО СА РАЗЛИЧНИ В РАЗЛИЧНИТЕ ДЪРЖАВИ. ТАЗИ ОГРАНИЧЕНА ГАРАНЦИЯ Е ВАЛИДНА САМО ЗА ПРОДУКТИ, ЗАКУПЕНИ В СТРАНИТЕ-ЧЛЕНКИ НА ЕВРОПЕЙСКИЯ СЪЮЗ.

Данните в този документ могат да бъдат променяни без предупреждение. За повече информация посетете: [http://www.aoc-europe.com](http://www.aoc-europe.com/)

## **Гаранция за Близкия Изток и Африка (MEA)**

#### **и**

#### **Общност на независимите държави (ОНД)**

#### **LIMITED ONE to THREE YEARS WARRANTY\***

За AOC LCD монитори, продавани в Близкия изток и Африка (MEA) и в Общност на независимите държави (ОНД) AOC International (Europe) B.V. гарантира, че този продукт е без дефекти на материалите и изработката за период от една (1) година до три (3) години от производство в зависимост от държавата. През този период AOC International (Europe) B.V. предлага гаранция "Carry-In" (връщане в сервиз) при оторизиран сервизен център на AOC или търговец по свой избор, или ще поправи дефектния продукт с нови или възстановени части, или ще го подмени с нов или възстановен продукт безплатно, с изключение на посочените по-долу случаи\*. Според стандартната политика, гаранцията се изчислява от датата на производство според серийния номер на продукта, но общата гаранция ще бъде петнадесет (15) месеца до тридесет и девет (39) месеца от датата на производство в зависимост от държавата на закупуване. Гаранцията ще бъде обсъдена за особени случаи, които са без гаранция според серийния номер на продукта, а за такива случаи трябва задължително да се предостави оригинална фактура/доказателство за покупка.

Ако продуктът изглежда дефектен, свържете се с оторизирания представител на AOC или със службата за сервиз и поддръжка на уеб сайта на AOC за указания по гаранцията във Вашата държава.

- Египет: [http://aocmonitorap.com/egypt\\_eng](http://aocmonitorap.com/egypt_eng)
- CIS Централна Азия:<http://aocmonitorap.com/ciscentral>
- Близкия Изток:<http://aocmonitorap.com/middleeast>
- Южна Африка:<http://aocmonitorap.com/southafrica>
- Саудитска Арабия:<http://aocmonitorap.com/saudiarabia>

Уверете се, че към продукта сте включили доказателство за покупката, на което има дата и го изпратете до упълномощен сервизен център на АОС при следните условия:

- Уверете се, че LCD мониторът е опакован в подходящ кашон (AOC предпочита оригиналния кашон, който защитава добре монитора при транспортиране).
- Отбележете RMA номера на адресния етикет
- Отбележете RMA номера на товарителницата
Тази ограничена гаранция не покрива загуби или повреди, които са възникнали в следствие на :

- Повреди по време на транспорт в резултат от неподходящо опаковане
- Неправилна инсталация или поддръжка, различна от тази, посочена в ръководството на потребителя на AOC
- Неправилна употреба
- Небрежност
- Всякакви случаи различни от нормалните потребителски или индустриални приложения
- Корекция от неоторизиран източник
- Поправка, модификация или инсталиране на възможности или части от всеки различен от оторизиран сервизен център на АОС.
- Неподходящи околни условия като висока влажност и прах
- Повреда нанесена с насилие
- Силно или неподходящо отопление или климатизация или прекъсвания на тока, токови удари или други неизправности.

Тази ограничена гаранция не покрива фърмуер или хардуер на продукта, която вие или други лица сте модифицирали или изменили, вие носите пълна отговорност и задължения за подобни модификации и изменения.

Всички AOC LCD монитори са произведени в съответствие със стандартите на ISO 9241-307 Class 1 за пиксели.

Ако Вашата гаранция е изтекла, продължавате да имате достъп до всички налични сервизни опции, но Вие ще поемете цената на услугата, включително части, работа, транспортни разходи (ако има такива) и съответните такси. Сертифициран или оторизиран сервизен център на AOC или търговец ще Ви даде оценка на сервизните разходи преди да получи Вашето одобрение за извършване на ремонт.

ВСЯКАКВИ ИЗРИЧНИ ИЛИ ПОДРАЗБИРАЩИ СЕ ГАРАНЦИИ ЗА ПРОДУКТА (ВКЛЮЧИТЕЛНО ГАРАНЦИИ ЗА ПРОДАВАЕМОСТ И ПРИЛОЖИМОСТ ЗА КОНКРЕТНИ ЦЕЛИ) СЕ ОГРАНИЧАВАТ ЗА СРОК ОТ ЕДНА (1) до ТРИ (3) ГОДИНИ ЗА ЧАСТИ И ТРУД ОТ ПЪРВОНАЧАЛНАТА ДАТА НА ПОКУПКА ОТ ПОТРЕБИТЕЛЯ. НИКАКВИ ГАРАНЦИИ (ИЗРИЧНИ ИЛИ ПОДРАЗБИРАЩИ СЕ) НЕ ВАЖАТ СЛЕД ТОЗИ ПЕРИОД. ЗАДЪЛЖЕНИЯТА НА AOC INTERNATIONAL (EUROPE) B.V. И ВАШИТЕ ПРАВА ПО-ДОЛУ СА ЕДИНСТВЕНО И ИЗКЛЮЧИНТЕЛНО КАКТО СА ПОСОЧЕНИ. ОТГОВОРНОСТТА НА AOC INTERNATIONAL (EUROPE) B.V., ПРОИЗТИЧАЩА ОТ ДОГОВОР, НАРУШЕНИЕ, ГАРАНЦИЯ, СТРИКТНА ОТГОВОРНОСТ ИЛИ ДРУГА ХИПОТЕЗА, НЕ МОЖЕ ДА ПРЕВИШАВА ЦЕНАТА НА ОТДЕЛНАТА ЕДИНИЦА, ЧИЙТО ДЕФЕКТ ИЛИ ПОВРЕДА Е ОСНОВА НА РЕКЛАМАЦИЯТА. AOC INTERNATIONAL (EUROPE) B.V. В НИКАКЪВ СЛУЧАЙ НЕ НОСИ ОТГОВОРНОСТ ЗА ПРОПУСНАТИ ПЕЧАЛБИ, ЗАГУБИ ОТ ПОЛЗВАНЕ ИЛИ ВЪЗМОЖНОСТИ ИЛИ ОБОРУДВАНЕ ИЛИ ДРУГИ НЕПРЕКИ, СЪПРОВОЖДАЩИ ИЛИ ПОСЛЕДВАЩИ ЩЕТИ. НЯКОИ СТРАНИ НЕ ПОЗВОЛЯВАТ ИЗКЛЮЧВАНЕТО НА СЪПРОВОЖДАЩИ ИЛИ ПОСЛЕДВАЩИ ЩЕТИ, ТАКА ЧЕ ГОРНИТЕ ОГРАНИЧЕНИЯ МОЖЕ ДА НЕ ВИ ЗАСЯГАТ. ВЪПРЕКИ ЧЕ ТАЗИ ОГРАНИЧЕНА ГАРАНЦИЯ ВИ ДАВА СПЕЦИФИЧНИ ЗАКОНОВИ ПРАВА, МОЖЕ ДА ИМАТЕ И ДРУГИ ПРАВА, КОИТО СЕ ПРОМЕНЯТ В РАЗЛИЧНИТЕ СТРАНИ. ТАЗИ ОГРАНИЧЕНА ГАРАНЦИЯ Е ВАЛИДНА САМО ЗА ПРОДУКТИ, ЗАКУПЕНИ В СТРАНИТЕ-ЧЛЕНКИ НА ЕВРОПЕЙСКИЯ СЪЮЗ.

Данните в този документ могат да бъдат променяни без предупреждение. За повече информация посетете: [http://www.aocmonitorap.com](http://www.aocmonitorap.com/)

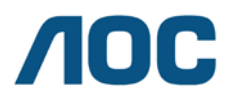

## **AOC International (Europe) B.V.**

Prins Bernhardplein 200 / 6<sup>th</sup> floor, Amsterdam, The Netherlands Тел.: +31 (0)20 504 6962 • Факс: +31 (0)20 5046933

## **AOC политика за пикселите ISO 9241-307, клас 1**

25юли, 2013 г.

AOC се стреми да доставя изделия с най-високо качество. Ние използваме някои от найавангардните производствени процеси в отрасъла и практикуваме строго управление на качеството. Въпреки това, дефекти на пиксели или подпиксели в панели тип за TFT монитори, използвани за мониторите с плосък екран, понякога са неизбежни. Никой производител не може да гарантира, че всички панели ще бъдат свободни от дефекти в пикселите, но AOC гарантира, че всеки монитор с неприемлив брой дефекти ще бъде ремонтиран или заменен под гаранция. В тази Политика за пикселите се обясняват различните типове пикселни дефекти и се дефинират приемливите нива на дефект за всеки тип. За да се квалифицира един панел TFT за ремонт или замяна под гаранция, броят на пикселните дефекти в него трябва да превишава тези приемливи нива.

## **Определение за пиксели и подпиксели**

Пикселът (елемент от картина) е съставен от три подпиксела в основните цветове червено, зелено и синьо. Когато всички подпиксели на един пиксел светят, трите цветни подпиксела заедно се виждат като един бял пиксел. Когато всички са тъмни, трите цветни подпиксела заедно се виждат като един черен пиксел.

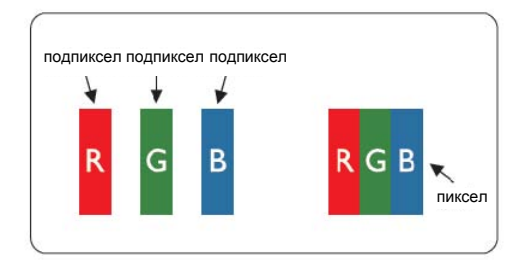

## **Типове пикселни дефекти**

- Дефекти от типа "светла точка": мониторът показва тъмен шаблон, подпиксели или пиксели винаги светят или са "включени".
- Дефекти от типа "черна точка" мониторът показва светъл шаблон, подпиксели или пиксели са винаги тъмни или са "изключени".

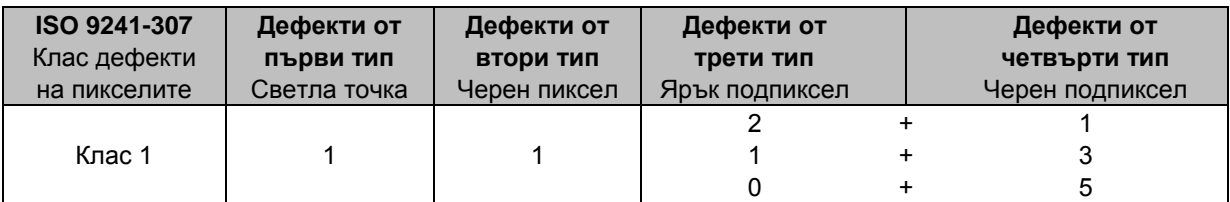

AOC International (Europe) B.V